2520Dell Vostro מדריך למשתמש

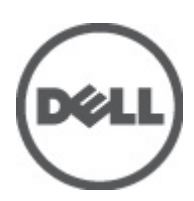

רגם תקינה: P18F<br>סוג תקינה: P18F0032

## הערות, התראות ואזהרות

### הערה: $\mathscr{D}$

"הערה" מציינת מידע חשוב המסייע להשתמש במחשב ביתר יעילות.

#### התראה :

"התראה" מציינת נזק אפשרי לחומרה או אובדן נתונים, ומסבירה כיצד ניתן למנוע את הבעיה.

אזהרה : ΛN

"אזהרה" מציינת אפשרות של נזק לרכוש, פגיעה גופנית או מוות.

#### **©** 2012 Inc Dell.

<span id="page-1-0"></span>סימנים מסחריים שבשימוש בטקסט זה: ™Dell, הלוגו Dell™ ,Dell Precision ON, ו™Dell Precision, באו Dell, ExpressCharge, TMOptiPlex,™ Vostro ו- TMCatcher Fi-Wi הם סימנים מסחריים של Inc Dell .® Intel,® Pentium,® Xeon,™ Core,™ Atom,® Centrino ו- RCeleron הם סימנים מסחריים רשומים או סימנים מסחריים של Corporation Intel בארה"ב ובמדינות אחרות. RAMD הוא סימן מסחרי רשום ו- TMOpteron AMD , TMPhenom AMD,™ Sempron AMD,™ Athlon AMD,™ Radeon ATI ו- TMFirePro ATI הם סימנים מסחריים של Inc ,Devices Micro Advanced . RMicrosoft,® Windows,® DOS-MS,® Vista Windows, הלחצן Start( התחל (של Vista Windows ו- ROutlook Office הם סימנים מסחריים או סימנים מסחריים רשומים של Microsoft Corporation בארצות הברית ו/או במדינות אחרות. ™Blu-ray Disc הוא סימן מסחרי בבעלות Oisc Association בארצות הברית ו/או במדינות אחרות. TMu-ray Disc בארצות הברית )BDA) וניתן ברשיון לשימוש על תקליטורים ונגנים. המילה RBluetooth היא סימן מסחרי רשום בבעלות RBluetooth Inc ,SIG וכל שימוש של סימן שכזה על-ידי Increasing the Service of the Service of the Service Compatibility Alliance, Inc של סימן מסחרי רשום סימן Dell Inc ועשה ברשיון. Wireless Ethernet Compatibility Alliance, Inc של הוא סימן מסחרי רשום של

 $07 - 2012$ 

**Rev. A00** 

# תוכן עניינים

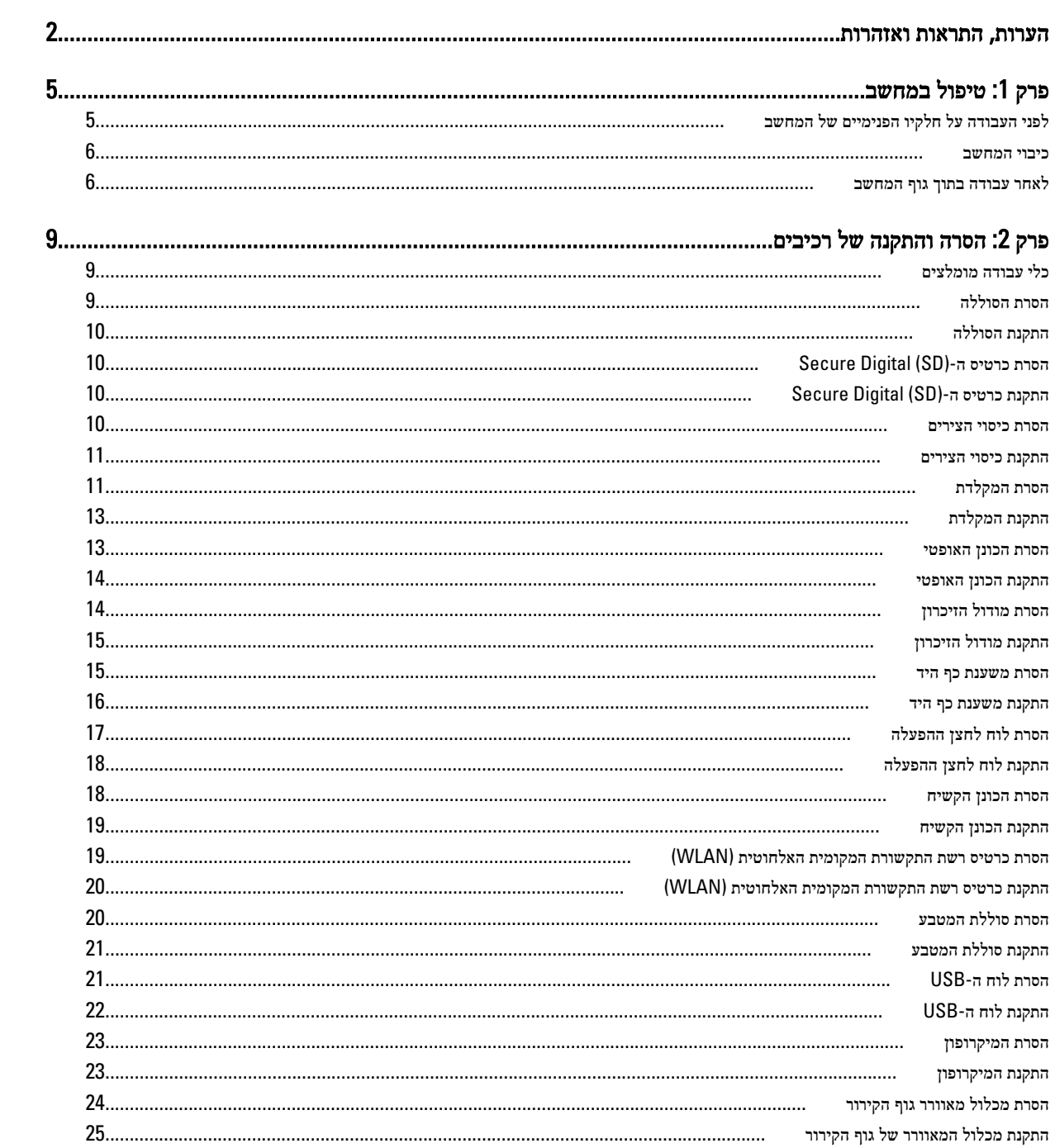

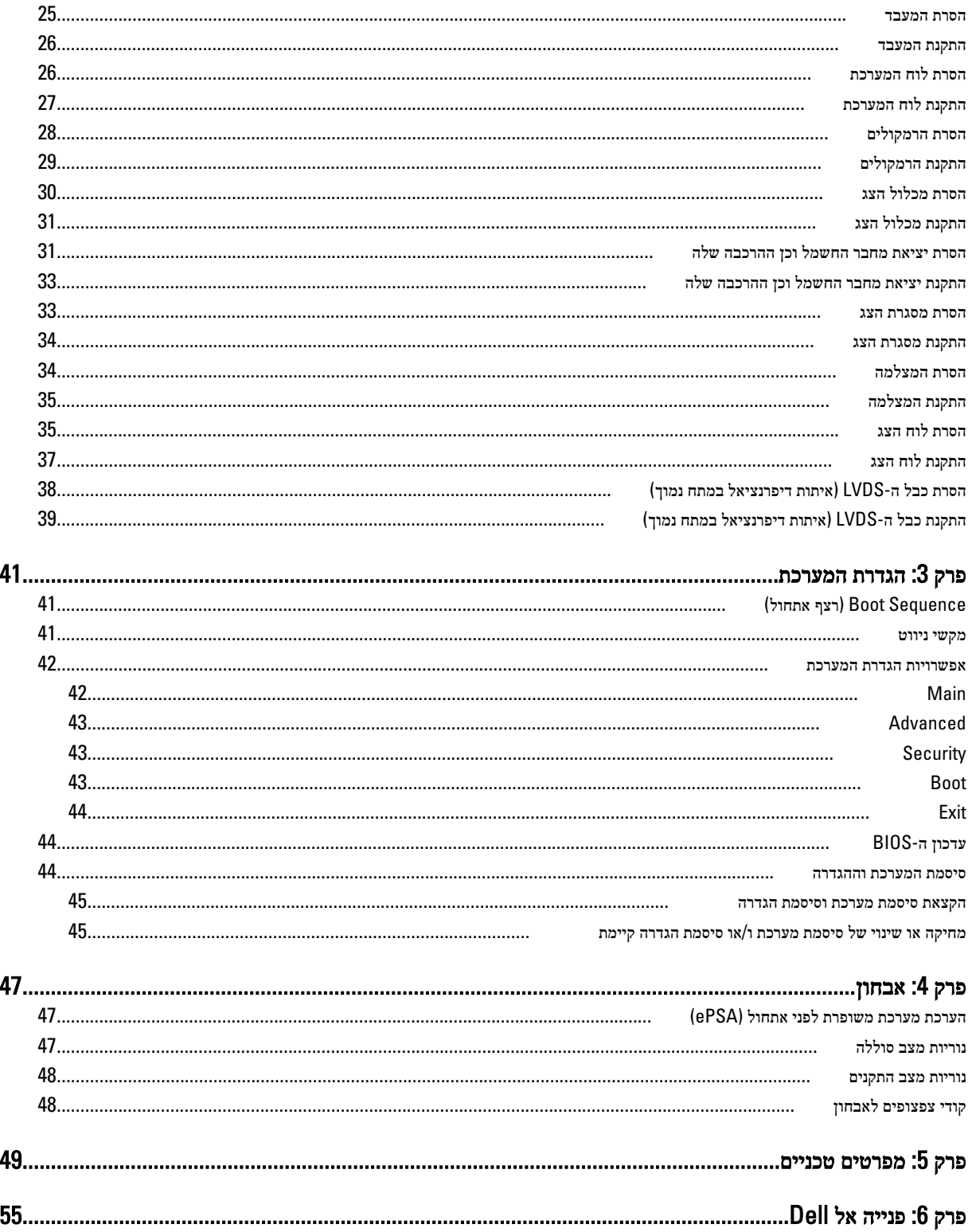

## טיפול במחשב

## לפני העבודה על חלקיו הפנימיים של המחשב

פעל לפי הנחיות הבטיחות הבאות כדי לסייע בהגנה על המחשב מפני נזק אפשרי וכדי לסייע בהבטחת בטיחותך האישית. אלא אם צוין אחרת, כל הליך מניח שמתקיימים התנאים הבאים:

- ביצעת את הפעולות המפורטות בסעיף 'עבודה בתוך גוף המחשב'.
	- קראת את הוראות הבטיחות המצורפות למחשב.
- רכיב ניתן להחלפה או אם נרכש בנפרד להתקנה על-ידי ביצוע הליך ההסרה בסדר הפוך.

### ΛN

### אזהרה :

לפני העבודה על חלקיו הפנימיים של המחשב, קרא את הוראות הבטיחות שנלוות למחשב. לקבלת מידע נוסף על נוהלי הבטיחות המומלצים, עיין ב- . www.dell.com/regulatory\_compliance באתר Regulatory Compliance Homepage

#### התראה :

ישנם תיקונים רבים שרק טכנאי שירות מוסמך יכול לבצע. עליך לבצע פתרון בעיות ותיקונים פשוטים בלבד כפי שמתיר תיעוד המוצר, או בהתאם להנחיות של השירות המקוון או השירות הטלפוני ושל צוות התמיכה. האחריות אינה מכסה נזק שייגרם עקב טיפול שאינו מאושר על-ידי Dell . קרא את הוראות הבטיחות המפורטות שצורפו למוצר ופעל על-פיהן.

#### התראה :

כדי למנוע פריקה אלקטרוסטטית, פרוק מעצמך חשמל סטטי באמצעות רצועת הארקה לפרק היד או נגיעה במשטח מתכת לא צבוע, כגון מחבר בגב המחשב.

#### התראה :

טפל ברכיבים ובכרטיסים בזהירות. אל תיגע ברכיבים או במגעים בכרטיס. החזק כרטיס בשוליו או בתושבת ההרכבה ממתכת. יש לאחוז ברכיבים כגון מעבד בקצוות ולא בפינים.

#### התראה :

בעת ניתוק כבל, יש למשוך את המחבר או את לשונית המשיכה שלו ולא את הכבל עצמו. כבלים מסוימים מצוידים במחברים עם לשוניות נעילה; בעת ניתוק כבל מסוג זה, לחץ על לשוניות הנעילה לפני ניתוק הכבל. בעת הפרדת מחברים, החזק אותם ישר כדי למנוע כיפוף של הפינים שלהם. נוסף על כך, לפני חיבור כבל, ודא ששני המחברים מכוונים ומיושרים כהלכה.

### הערה :

צבעי המחשב ורכיבים מסוימים עשויים להיראות שונה מכפי שהם מופיעים במסמך זה.

כדי למנוע נזק למחשב, בצע את השלבים הבאים לפני תחילת העבודה בתוך גוף המחשב.

- 1. ודא שמשטח העבודה שטוח ונקי כדי למנוע שריטות על כיסוי המחשב.
	- 2. כבה את המחשב) ראה כיבוי [המחשב](#page-5-0).(
- 3. אם המחשב מחובר להתקן עגינה (מעוגן), כגון בסיס מדיה אופציונלי או סוללה, נתק אותו מהתקן העגינה.

### התראה :

#### כדי לנתק כבל רשת, תחילה נתק את הכבל מהמחשב ולאחר מכן נתק אותו מהתקן הרשת.

- 4. נתק את כל כבלי הרשת מהמחשב.
- 5. נתק את המחשב ואת כל ההתקנים המחוברים משקעי החשמל שלהם.
	- 6. סגור את התצוגה והפוך את המחשב על משטח עבודה שטוח.

<span id="page-4-0"></span>1

### הערה :

למניעת נזק ללוח המערכת, עליך להוציא את הסוללה הראשית לפני הטיפול במחשב.

- 7. הסר את הסוללה הראשית.
- הפור את המחשב עם הצד העליוז כלפי מעלה.  $\rm{8}$ 
	- 9. פתח את הצג.
- 10. לחץ על לחצן ההפעלה כדי להאריק את לוח המערכת.

#### התראה :

כדי למנוע התחשמלות, נתק תמיד את המחשב משקע החשמל לפני פתיחת התצוגה.

#### התראה :

<span id="page-5-0"></span>לפני נגיעה ברכיבים בתוך המחשב, הארק את עצמך על-ידי נגיעה במשטח מתכת לא צבוע, כגון המתכת על גב המחשב. במהלך העבודה, גע מדי פעם במשטח מתכת לא צבוע כדי לפרוק חשמל סטטי, העלול לפגוע ברכיבים פנימיים.

11. הוצא את כל כרטיסי ExpressCards או Cards Smart המותקנים מהחריצים שלהם.

#### כיבוי המחשב

התראה :

כדי להימנע מאובדן נתונים, שמור וסגור את כל הקבצים הפתוחים וצא מכל התוכניות הפתוחות לפני כיבוי המחשב.

- 1. כבה את מערכת ההפעלה:
	- ב 7: Windows-

לחץ על Start (התחל) <sup>כל ה</sup>ולאחר מכן לחץ על Shut Down (כיבוי).

– ב :Vista Windows-

לחץ על **Start( התחל) <sup>כלא</sup> ,** לאחר מכן לחץ על החץ בפינה הימנית התחתונה של תפריט **Start (התחלה)** כמוצג להלן ולבסוף לחץ על Down Shut( כיבוי(.

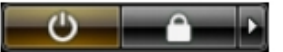

– ב :XP Windows-

לחץ על Start (התחל) → Turn Off Computer (כיבוי המחשב) → Turn Off (כיבוי). המחשב יכבה בתום תהליך כיבויה של מערכת ההפעלה.

2. ודא שהמחשב וכל ההתקנים המחוברים כבויים. אם המחשב וההתקנים המחוברים לא נכבו באופן אוטומטי כאשר כיבית את מערכת ההפעלה, לחץ והחזק את לחצן ההפעלה במשך כ -4 שניות כדי לכבות אותם.

### לאחר עבודה בתוך גוף המחשב

לאחר השלמת הליכי החלפה, הקפד לחבר התקנים חיצוניים, כרטיסים וכבלים לפני הפעלת המחשב.

#### התראה :

כדי שלא לגרום נזק למחשב, השתמש אך ורק בסוללה שנועדה לשימוש במחשב מסוים זה של Dell . אין להשתמש בסוללות המיועדות למחשביDell אחרים.

- 1. חבר את כל ההתקנים החיצוניים, כגון משכפל יציאות, סוללת slice או בסיס מדיה, והחזר למקומם את כל הכרטיסים, כגון .ExpressCard
	- 2. חבר למחשב את כבלי הטלפון או הרשת.

#### התראה :

כדי לחבר כבל רשת, תחילה חבר את הכבל להתקן הרשת ולאחר מכן למחשב.

3. החזר את הסוללה למקומה.

- 4. חבר את המחשב ואת כל ההתקנים המחוברים לשקעי החשמל שלהם.
	- 5. הפעל את המחשב.

# הסרה והתקנה של רכיבים

<span id="page-8-0"></span>סעיף זה מספק מידע מפורט אודות אופן ההסרה וההתקנה של הרכיבים במחשב.

## כלי עבודה מומלצים

כדי לבצע את ההליכים המתוארים במסמך זה, ייתכן שתזדקק לכלים הבאים:

- מברג שטוח קטן
	- מברג פיליפס
- להב חיתוך קטן מפלסטיק

## הסרת הסוללה

- 1. בצע את הפעולות המפורטות בסעיף לפני העבודה על חלקיו הפנימיים של המחשב.
	- 2. החלק את תפסי השחרור כדי לשחרר את הסוללה.

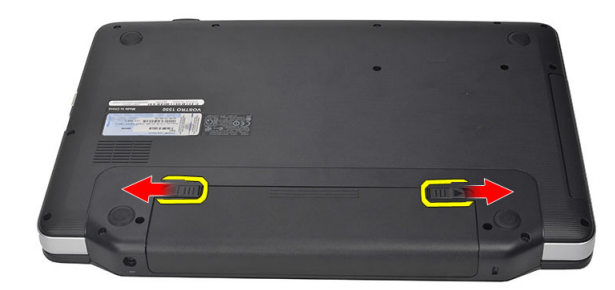

החלק את הסוללה והסר אותה מהמחשב.  $3$ 

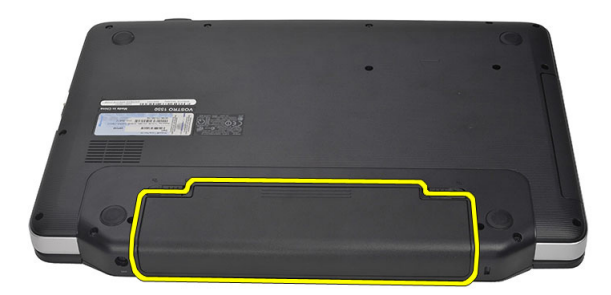

## התקנת הסוללה

- 1. החלק את הסוללה לחריץ שלה עד שהיא תיכנס למקומה בנקישה.
- <span id="page-9-0"></span>2. בצע את הפעולות המפורטות בסעיף לאחר העבודה על חלקיו הפנימיים של המחשב.

## (SD (Digital Secure-הסרת כרטיס ה

- 1. בצע את הפעולות המפורטות בסעיף לפני העבודה על חלקיו הפנימיים של המחשב.
	- 2. לחץ על כרטיס הזיכרון SD כדי לשחררו מהמחשב.

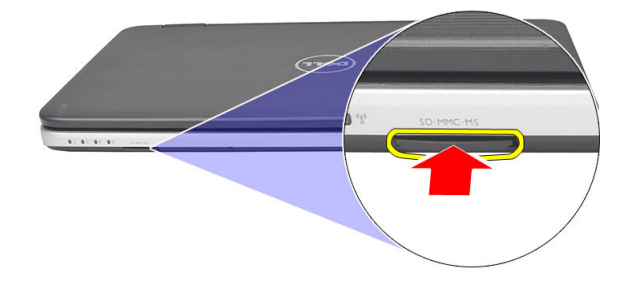

החלק את כרטיס הזיכרון אל מחוץ למחשב. $\,$ 

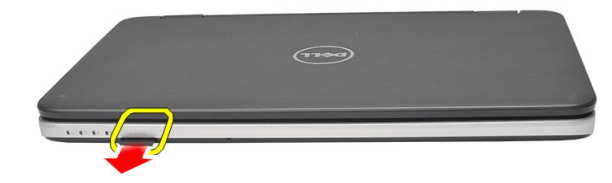

## (SD (Digital Secure-התקנת כרטיס ה

- 1. דחף את כרטיס הזיכרון אל תוך התא עד שיינעל במקומו בנקישה.
- 2. בצע את הפעולות המפורטות בסעיף לאחר העבודה על חלקיו הפנימיים של המחשב.

### הסרת כיסוי הצירים

- 1. בצע את הפעולות המפורטות בסעיף לפני העבודה על חלקיו הפנימיים של המחשב.
	- 2. הסר את הסוללה.
	- הסר את הבורג שמהדק את כיסוי הצירים למקומו.  $\bf{3}$

<span id="page-10-0"></span>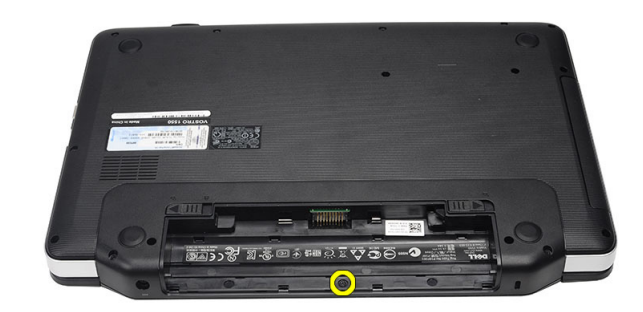

4. הפוך את המחשב והסר את כיסוי הצירים.

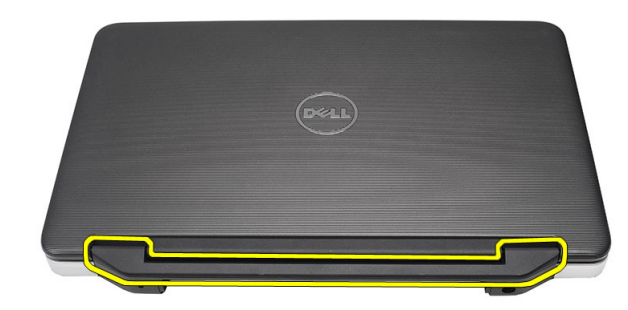

### התקנת כיסוי הצירים

- 1. התקן את כיסוי הצירים ולחץ עליו כדי להדק את חיבורו למחשב.
	- 2. הפוך את המחשב והתקן את הבורג המהדק את כיסוי הצירים.
		- 3. התקן את הסוללה.
- 4. בצע את הפעולות המפורטות בסעיף לאחר העבודה על חלקיו הפנימיים של המחשב.

## הסרת המקלדת

- 1. בצע את הפעולות המפורטות בסעיף לפני העבודה על חלקיו הפנימיים של המחשב.
	- 2. הסר את הסוללה.
	- $\,$ משוך ושחרר את ארבע התפסים המהדקים את המקלדת השחיר.  $3$

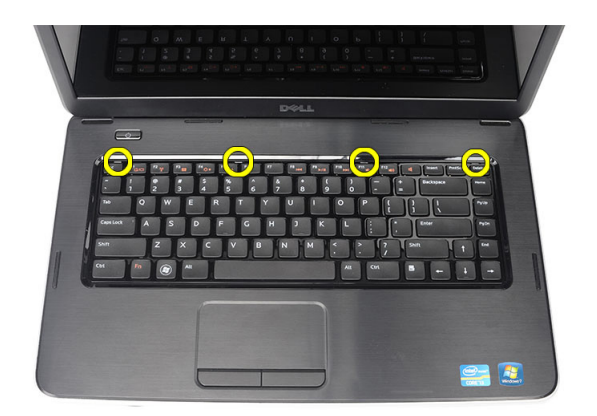

4. הפוך את המקלדת והנח אותה על משענת כף היד.

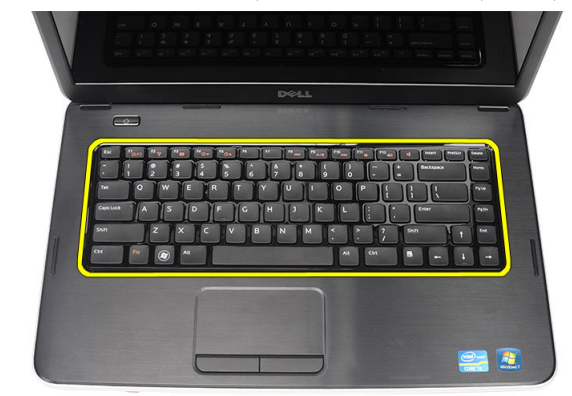

5. נתק את כבל המקלדת מלוח המערכת.

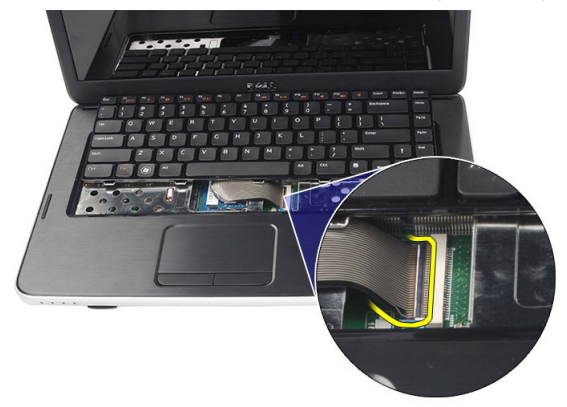

6. הסר את המקלדת מהמחשב.

<span id="page-12-0"></span>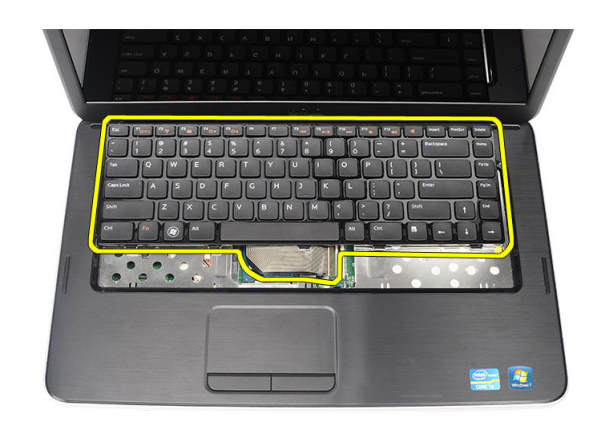

## התקנת המקלדת

- 1. חבר את כבל המקלדת ללוח המערכת.
- 2. הכנס את המקלדת לתא שלה בזווית של 30 מעלות.
- . לחץ על המקלדת כלפי מטה עד שתינעל במקומה בנקישה.  $\bf{3}$ 
	- 4. התקן את הסוללה.
- 5. בצע את הפעולות המפורטות בסעיף לאחר העבודה על חלקיו הפנימיים של המחשב.

### הסרת הכונן האופטי

- 1. בצע את הפעולות המפורטות בסעיף לפני העבודה על חלקיו הפנימיים של המחשב.
	- 2. הסר את הסוללה.
	- 3. הסר את המקלדת.
	- 4. הסר את הבורג המקבע את הכונן אופטי.

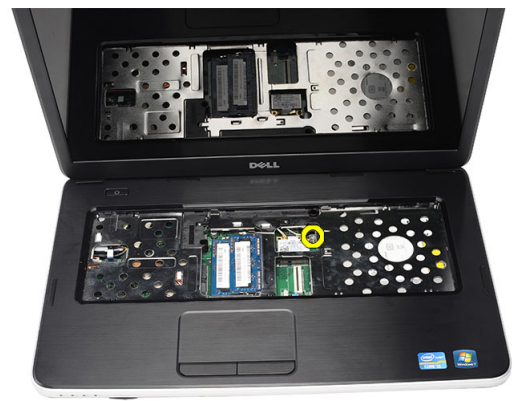

החלק את הכונן האופטי אל מחוץ למחשב.  $5$ 

<span id="page-13-0"></span>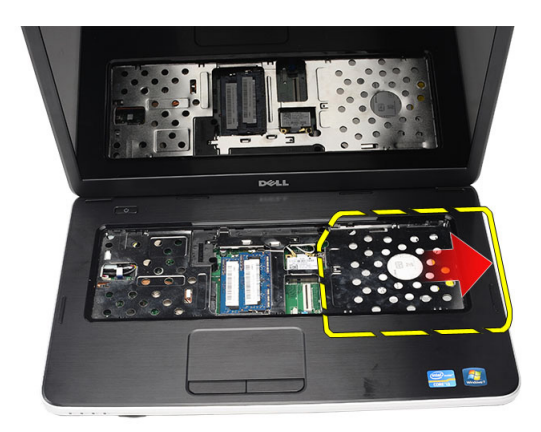

### התקנת הכונן האופטי

- 1. החלק את הכונן האופטי לתא בצדו השמאלי של המארז.
	- 2. חזק את הבורג כדי להדק את הכונן האופטי למחשב.
		- 3. התקן את המקלדת.
		- 4. התקן את הסוללה.
- 5. בצע את הפעולות המפורטות בסעיף לאחר העבודה על חלקיו הפנימיים של המחשב.

## הסרת מודול הזיכרון

- 1. בצע את הפעולות המפורטות בסעיף לפני העבודה על חלקיו הפנימיים של המחשב.
	- 2. הסר את הסוללה.
	- 3. הסר את המקלדת.
	- 4. שחרר את התפסים ממודול הזיכרון עד שהוא יישלף ממקומו.

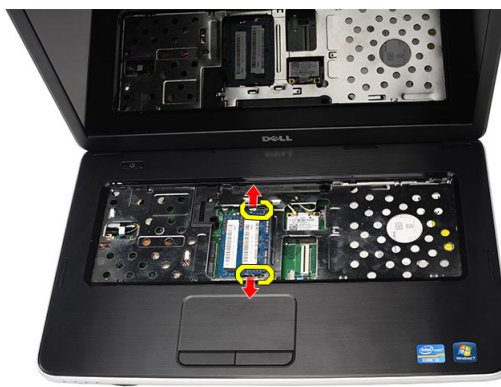

5. הסר את מודול הזיכרון מהמחשב.

<span id="page-14-0"></span>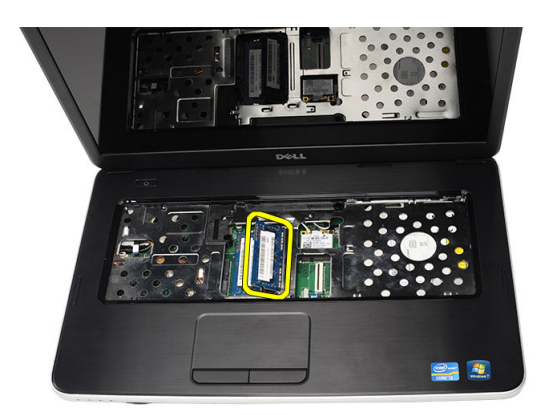

## התקנת מודול הזיכרון

- 1. הכנס את מודול הזיכרון לתוך שקע הזיכרון.
- 2. לחץ על מודול הזיכרון עד שתפסי ההחזקה יהדקו את מודול הזיכרון למקומו.
	- 3. התקן את המקלדת.
		- 4. התקן את הסוללה.
- 5. בצע את הפעולות המפורטות בסעיף לאחר העבודה על חלקיו הפנימיים של המחשב.

### הסרת משענת כף היד

- 1. בצע את הפעולות המפורטות בסעיף לפני העבודה על חלקיו הפנימיים של המחשב.
	- 2. הסר את הסוללה.
	- 3. הסר את המקלדת.
	- 4. הסר את הברגים שמהדקים את הבסיס התחתון.

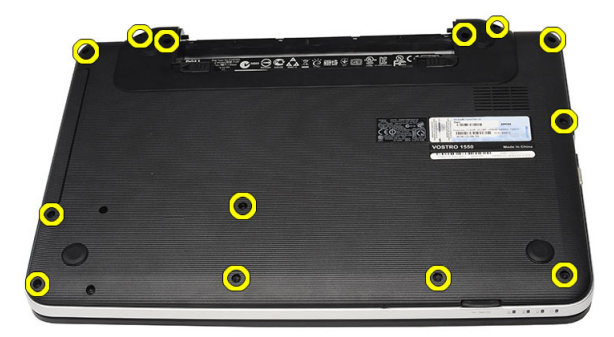

5. הפוך את המחשב ונתק את כבל לוח ההפעלה) 1 (ואת כבל משטח המגע) .2(

<span id="page-15-0"></span>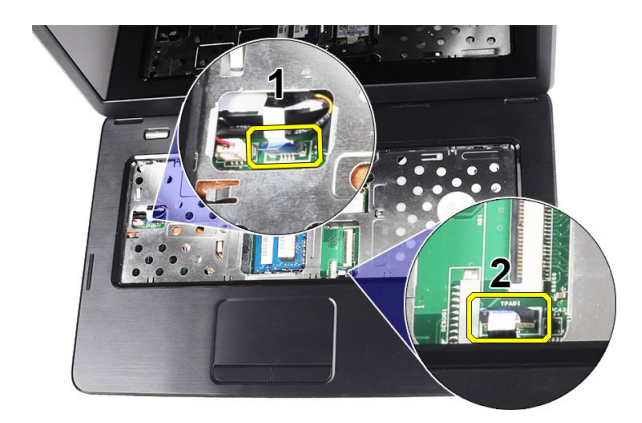

הסר את הברגים שמהדקים את משענת כף היד למחשב. הסר

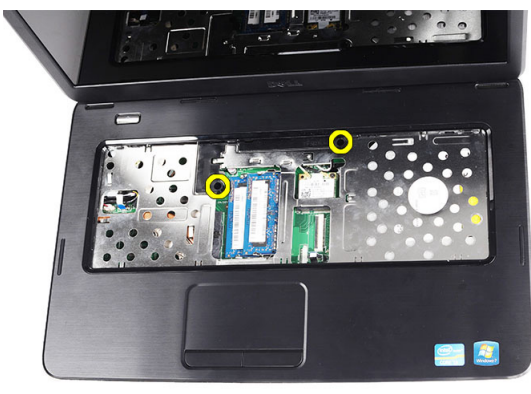

7. התחל בצד השמאלי לשחרר את משענת כף היד, להרימה ולהסיר אותה מתוך המחשב.

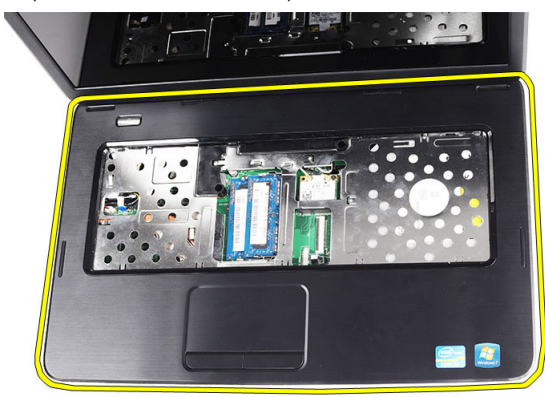

### התקנת משענת כף היד

- 1. הכנס את משענת כף היד לכיוון הצג בזווית של 30 מעלות.
- 2. יישר והתאם את משענת כף היד במקומה לפני הפעלת לחץ עליה.
- 3. חבר את כבל לוח ההפעלה וכבל משטח המגע למחברים המתאימים.
	- 4. חזק את הברגים כדי להדק את משענת כף היד למחשב.
- . הפוך את המחשב והתקן את הברגים המהדקים את הבסיס התחתון.
- 6. התקן את המקלדת.
- 7. התקן את הסוללה.
- <span id="page-16-0"></span>8. בצע את הפעולות המפורטות בסעיף לאחר העבודה על חלקיו הפנימיים של המחשב.

## הסרת לוח לחצן ההפעלה

- 1. בצע את הפעולות המפורטות בסעיף לפני העבודה על חלקיו הפנימיים של המחשב.
	- 2. הסר את:
	- a )הסוללה
	- b )המקלדת
	- c )משענת כף היד
	- 3. קלף את כבל לוח לחצן ההפעלה מסרט ההדבקה המצמיד אותו למשענת כף היד.

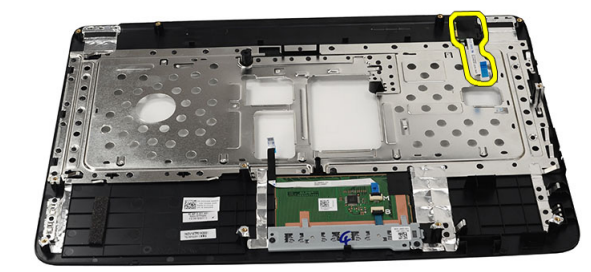

4. הפוך את משענת כף היד והסר את הבורג שמהדק את לוח לחצן ההפעלה למשענת כף היד.

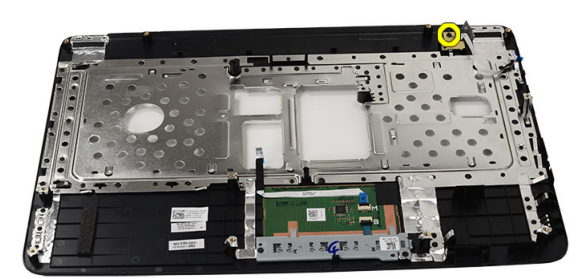

5. הרם את לוח לחצן ההפעלה ושחרר את כבל לוח לחצן ההפעלה דרך הפתח.

<span id="page-17-0"></span>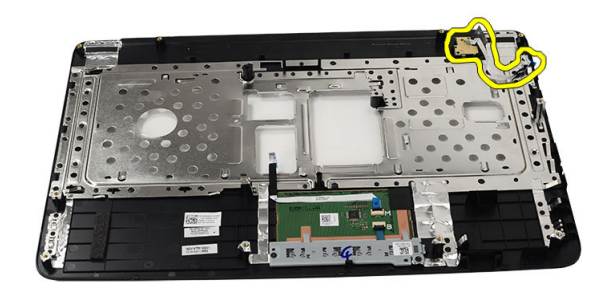

## התקנת לוח לחצן ההפעלה

- 1. הכנס את כבל לוח לחצן ההפעלה דרך הפתח.
	- 2. הצמד את לוח לחצן ההפעלה לתא שלו.
- 3. החזר למקומו את הבורג כדי להדק את לוח לחצן ההפעלה למקומו.
- 4. סובב את המחשב והצמד את כבל לוח לחצן ההפעלה למשענת כף היד.
	- 5. התקן את:
	- a )משענת כף היד
	- b )המקלדת
		- c )הסוללה
- . בצע את הפעולות המפורטות בסעיף *לאחר העבודה על חלקיו הפנימיים של המחשב*.

### הסרת הכונן הקשיח

- 1. בצע את הפעולות המפורטות בסעיף לפני העבודה על חלקיו הפנימיים של המחשב.
	- 2. הסר את:
	- a )הסוללה
	- b )המקלדת
	- c )משענת כף היד
	- 3. הסר את הברגים שמהדקים את כן ההרכבה של הכונן הקשיח למקומו.

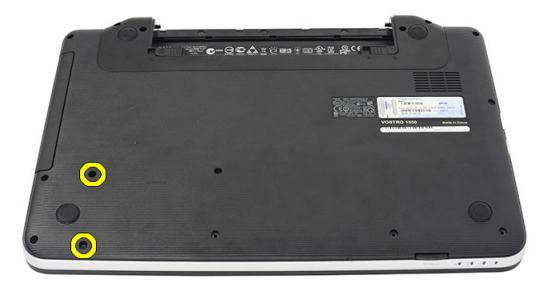

4. החלק את הכונן הקשיח והוצא אותו מהמחשב.

<span id="page-18-0"></span>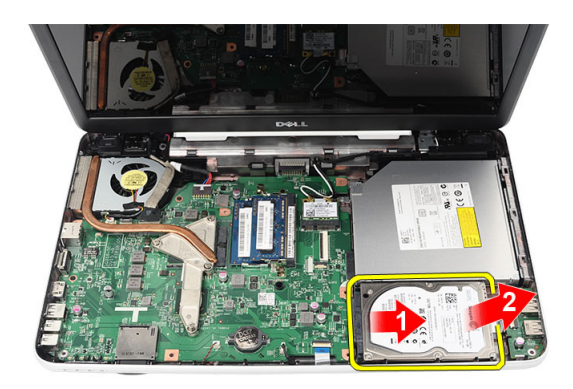

### התקנת הכונן הקשיח

- 1. התקן את כן ההרכבה של הכונן הקשיח מסביב לכונן הקשיח.
- 2. חזק את הברגים המהדקים את כן ההרכבה של הכונן הקשיח.
- 3. הנח את הכונן הקשיח בתא שלו והחלק אותו לכיוון מחבר ה SATA- כדי להדקו ללוח המערכת.
	- 4. התקן את:
	- a )משענת כף היד
		- b )המקלדת
		- c )הסוללה
	- 5. בצע את הפעולות המפורטות בסעיף לאחר העבודה על חלקיו הפנימיים של המחשב.

## (WLAN (הסרת כרטיס רשת התקשורת המקומית האלחוטית

- 1. בצע את הפעולות המפורטות בסעיף לפני העבודה על חלקיו הפנימיים של המחשב.
	- 2. הסר את:
	- a )הסוללה
	- b )המקלדת
	- c )משענת כף היד
	- 3. נתק את האנטנה שמחוברת לכרטיס ה .WLAN-

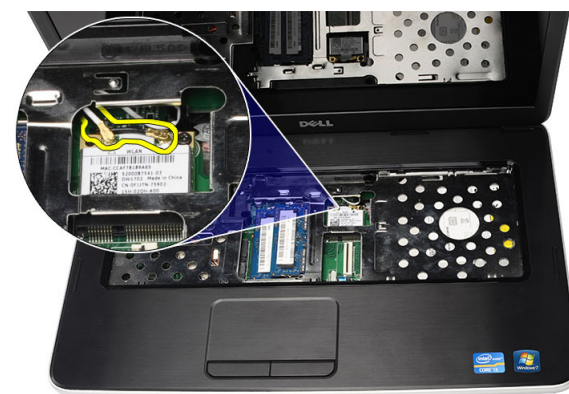

4. משוך את התפס כדי לשחרר את כרטיס ה WLAN- מהתא שלו.

<span id="page-19-0"></span>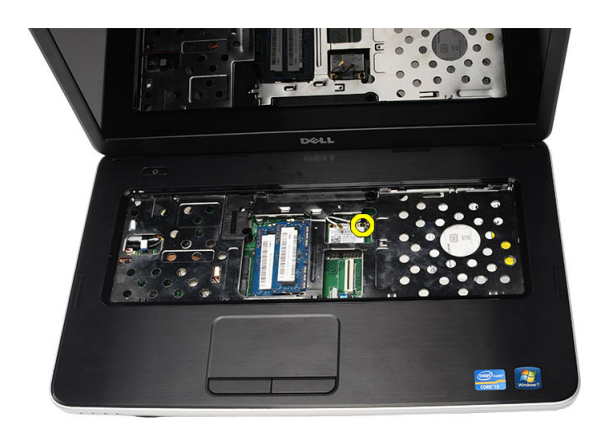

5. הסר את כרטיס ה WLAN- מהמחשב.

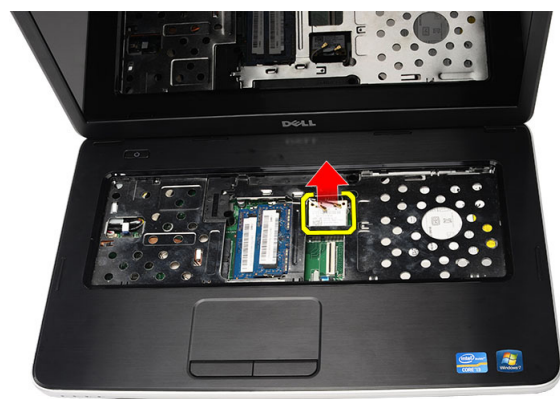

## (WLAN (התקנת כרטיס רשת התקשורת המקומית האלחוטית

- 1. החלק את כרטיס ה WLAN- לתוך החריץ המיועד לו.
- 2. הצמד את כרטיס ה WLAN- אל התפס כדי להדקו במקומו.
- 3. חבר את האנטנות על-פי קוד הצבעים שבכרטיס ה .WLAN-
	- 4. התקן את:
	- a )משענת כף היד
		- b )המקלדת
			- c )הסוללה
- בצע את הפעולות המפורטות בסעיף *לאחר העבודה על חלקיו הפנימיים של המחשב.*  $5\,$

### הסרת סוללת המטבע

- 1. בצע את הפעולות המפורטות בסעיף לפני העבודה על חלקיו הפנימיים של המחשב.
	- 2. הסר את:
	- a )הסוללה
	- b )המקלדת
	- c )משענת כף היד
	- נתק את כבל סוללת המטבע מלוח המערכת.  $\,$

<span id="page-20-0"></span>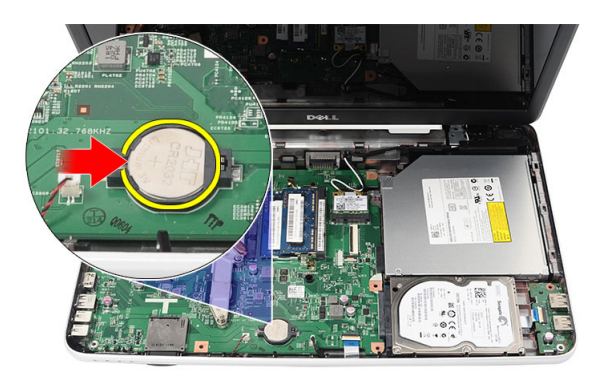

4. הסר את סוללת המטבע מהמחשב.

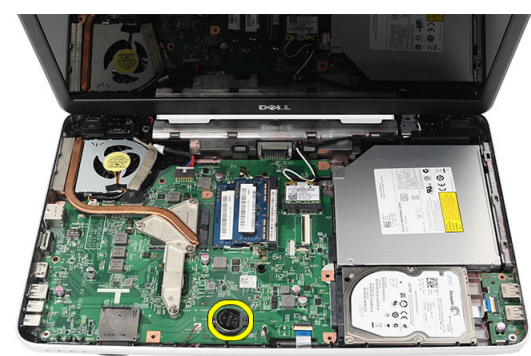

## התקנת סוללת המטבע

- 1. התקן את סוללת המטבע בתא סוללת המטבע.
- 2. חבר את כבל סוללת המטבע אל לוח המערכת.
	- 3. התקן את:
	- a )משענת כף היד
		- b )המקלדת
		- c )הסוללה
- 4. בצע את הפעולות המפורטות בסעיף לאחר העבודה על חלקיו הפנימיים של המחשב.

## USB-הסרת לוח ה

- 1. בצע את הפעולות המפורטות בסעיף לפני העבודה על חלקיו הפנימיים של המחשב.
	- 2. הסר את:
	- a) הסוללה
	- b )המקלדת
	- c )הכונן האופטי
	- d )משענת כף היד
	- 3. נתק את כבל לוח ה USB- מלוח המערכת.

<span id="page-21-0"></span>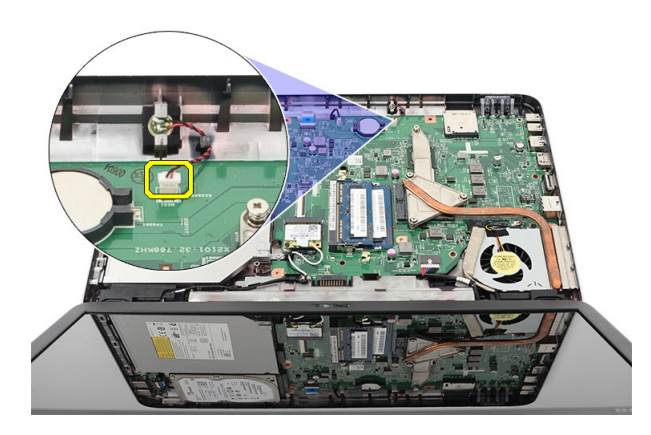

4. הסר את הבורג שמהדק את לוח ה .USB-

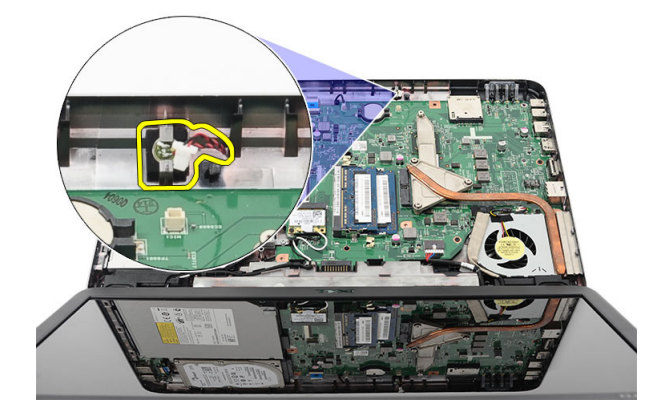

5. הרם את לוח ה-USB והסר אותו מהמחשב.

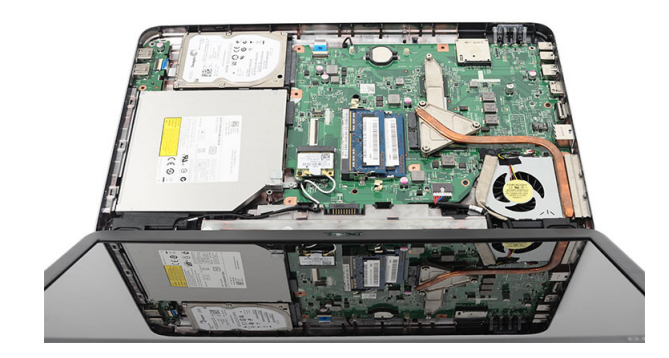

## USB-התקנת לוח ה

- 1. הכנס ויישר את לוח ה USB- בתא שלו במחשב.
- 2. הברג את הבורג שמהדק את לוח ה-USB למקומו.
	- 3. חבר את כבל לוח ה USB- ללוח המערכת.
		- 4. התקן את:
		- a) משענת כף היד
- b )הכונן האופטי
	- c )המקלדת
		- d )הסוללה
- <span id="page-22-0"></span>5. בצע את הפעולות המפורטות בסעיף לאחר העבודה על חלקיו הפנימיים של המחשב.

### הסרת המיקרופון

- 1. בצע את הפעולות המפורטות בסעיף לפני העבודה על חלקיו הפנימיים של המחשב.
	- 2. הסר את:
	- a) הסוללה
	- b )המקלדת
	- c )משענת כף היד
	- 3. נתק את כבל המיקרופון מלוח המערכת.

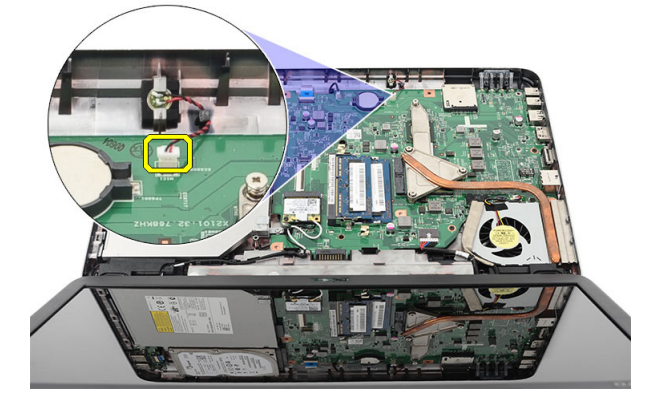

4. הרם את המיקרופון והסר אותו מהתא שלו.

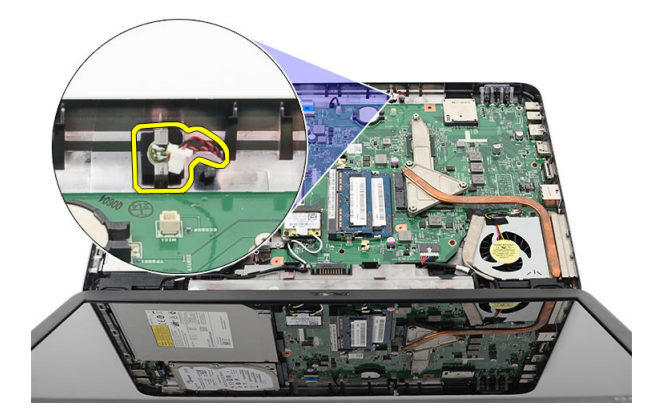

### התקנת המיקרופון

- 1. הכנס את המיקרופון לתא שלו ויישר אותו עם התא.
	- 2. חבר את כבל המיקרופון ללוח המערכת.
		- 3. התקן את:
		- a )משענת כף היד
			- b )המקלדת
			- c )הסוללה

<span id="page-23-0"></span>4. בצע את הפעולות המפורטות בסעיף לאחר העבודה על חלקיו הפנימיים של המחשב.

## הסרת מכלול מאוורר גוף הקירור

- 1. בצע את הפעולות המפורטות בסעיף לפני העבודה על חלקיו הפנימיים של המחשב.
	- 2. הסר את:
	- a )הסוללה
	- b )המקלדת
	- c )משענת כף היד
	- 3. נתק את כבל מאוורר ה CPU- מלוח המערכת.

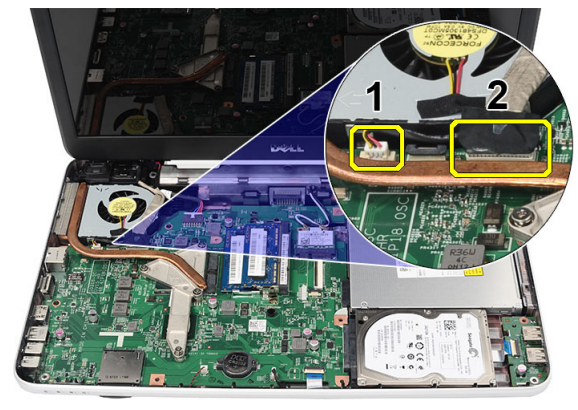

4. הסר את בורגי החיזוק שמהדקים את מכלול גוף הקירור ואת מאוורר ה CPU- לפי סדר הפעולות שמופיע באיור.

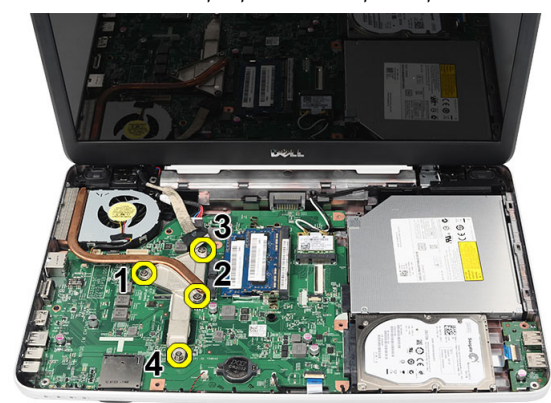

הסר את מכלול מאוורר גוף הקירור והוצא אותו מהמחשב.  ${\bf 5}$ 

<span id="page-24-0"></span>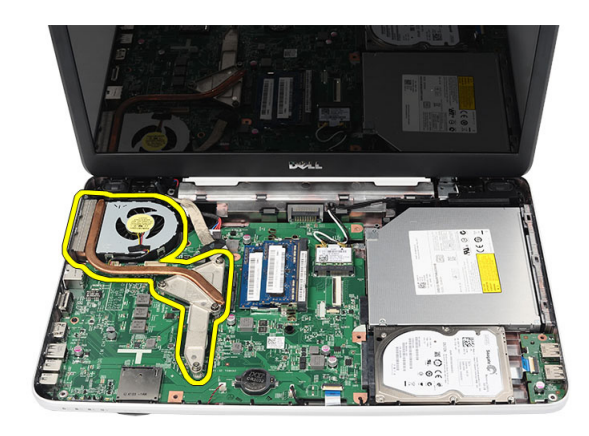

## התקנת מכלול המאוורר של גוף הקירור

- 1. הנח ויישר את מכלול גוף הקירור והמאוורר.
- 2. חזק את בורגי החיזוק כדי להדק את מכלול גוף הקירור והמאוורר.
	- 3. חבר את כבל מאוורר ה CPU- ללוח המערכת.
		- 4. התקן את:
		- a )משענת כף היד
			- b )המקלדת
				- c )הסוללה
- 5. בצע את הפעולות המפורטות בסעיף לאחר העבודה על חלקיו הפנימיים של המחשב.

### הסרת המעבד

- 1. בצע את הפעולות המפורטות בסעיף לפני העבודה על חלקיו הפנימיים של המחשב.
	- 2. הסר את:
	- a) הסוללה
	- b )המקלדת
	- c )משענת כף היד
	- d )מכלול מאוורר גוף הקירור
	- סובב את בורג הפיקה של המעבד נגד כיוון השעון.  $\bf{3}$

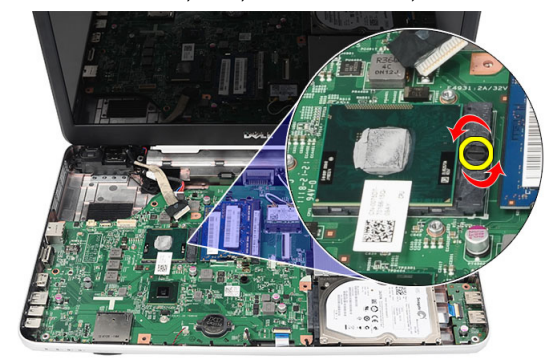

4. הרם את המעבד והסר אותו מהמחשב.

<span id="page-25-0"></span>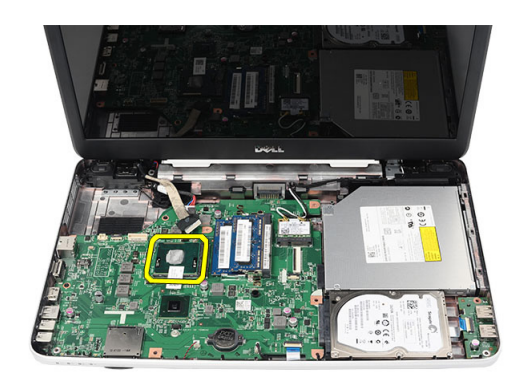

### התקנת המעבד

- 1. הכנס את המעבד לשקע המעבד. ודא שהמעבד יושב במקומו כהלכה.
- 2. חזק את בורג הפיקה על-ידי סיבובו בכיוון השעון עד שיגיע למצב נעול.
	- 3. התקן את:
	- a )מכלול מאוורר גוף הקירור
		- b )משענת כף היד
			- c )המקלדת
			- d )הסוללה
- 4. בצע את הפעולות המפורטות בסעיף לאחר העבודה על חלקיו הפנימיים של המחשב.

## הסרת לוח המערכת

- 1. בצע את הפעולות המפורטות בסעיף לפני העבודה על חלקיו הפנימיים של המחשב.
	- 2. הסר את:
	- a )הסוללה
	- b )כרטיס הזיכרון SD
		- c )המקלדת
		- d )הכונן האופטי
		- e )מודול זיכרון
		- f )משענת כף היד
		- g )הכונן הקשיח
		- h )כרטיס WLAN
	- i )מכלול מאוורר גוף הקירור
- 3. ניתוק כבל התצוגה (19, כבל מחבר החשמל (2), כבל לוח ה-3) USB), כבל הרמקול (4).

<span id="page-26-0"></span>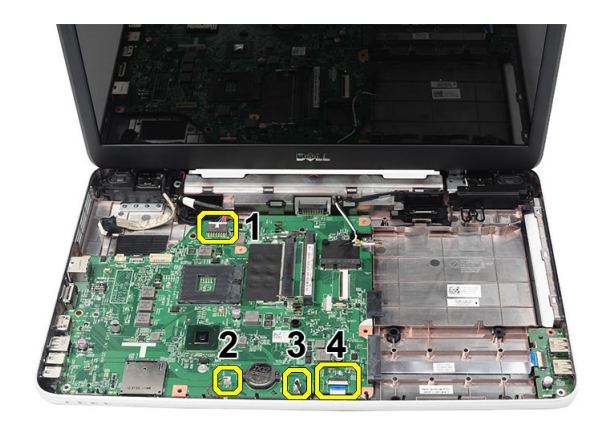

4. הסר את הברגים שמהדקים את לוח המערכת למקומו.

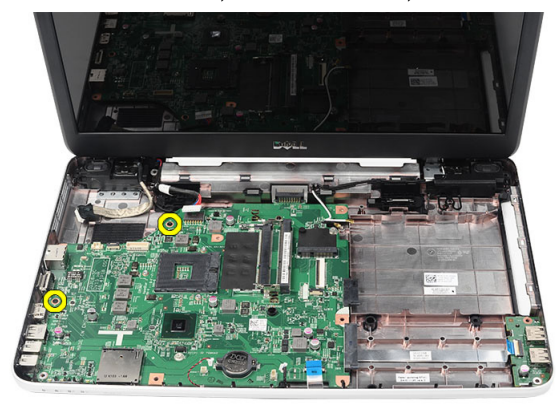

5. הרם את לוח המערכת בזווית והחלק אותו כלפי חוץ משקעי ה LAN- , VGA, HDMI ו .USB-

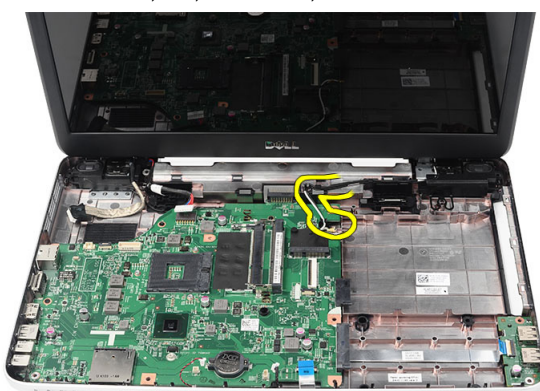

## התקנת לוח המערכת

- 1. הכנס את לוח המערכת עם מחברי ה ,LAN- VGA , HDMI ו USB- לתוך השקעים המתאימים להם ויישר את לוח המערכת במקומו.
	- 2. התקן את הברגים שמהדקים את לוח המערכת למקומו.
	- 3. חבר את כבל ה-LCD, כבל מחבר החשמל, כבל לוח ה-USB, כבל לוח השמע, כבל סוללת המטבע וכבל הרמקול.
		- 4. התקן את:
		- a) המעבד
- b )מכלול מאוורר גוף הקירור
	- c )כרטיס WLAN
	- d )הכונן הקשיח
	- e )משענת כף היד
	- f )מודול זיכרון
	- g )הכונן האופטי
		- h )המקלדת
	- i )כרטיס הזיכרון SD
		- j )הסוללה
- <span id="page-27-0"></span>ם. בצע את הפעולות המפורטות בסעיף *לאחר העבודה על חלקיו הפנימיים של המחשב.*

## הסרת הרמקולים

- 1. בצע את הפעולות המפורטות בסעיף לפני העבודה על חלקיו הפנימיים של המחשב.
	- 2. הסר את:
	- a) הסוללה
	- b )כרטיס הזיכרון SD
		- c )המקלדת
		- d )הכונן האופטי
		- e )מודול זיכרון
		- f )משענת כף היד
		- g )הכונן הקשיח
		- h )כרטיס WLAN
	- i )מכלול מאוורר גוף הקירור
	- j )לוח המערכת
		-
	- שחרר את כבל הרמקול מתעלת הניתוב.  $\mathbf 3$

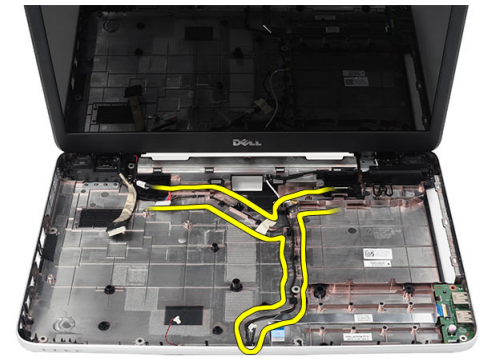

4. לחץ על תפסי ההידוק והרם את הרמקול השמאלי.

<span id="page-28-0"></span>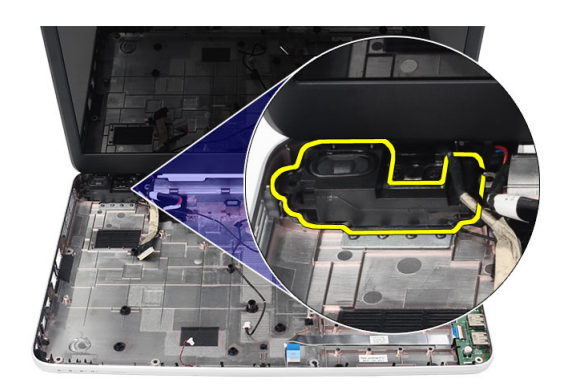

לחץ על תפסי ההידוק והרם את הרמקול הימני.  ${\bf 5}$ 

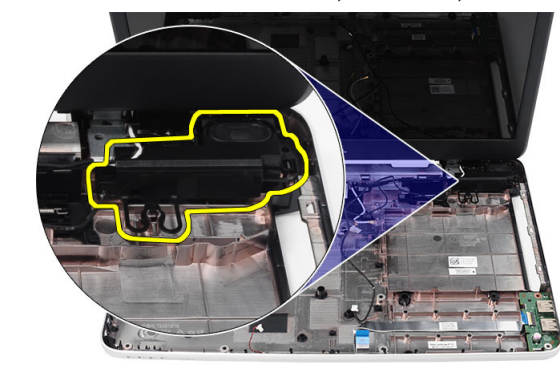

הסר את מכלול הרמקול ואת כבל הרמקול מהמחשב.  ${\bf 6}$ 

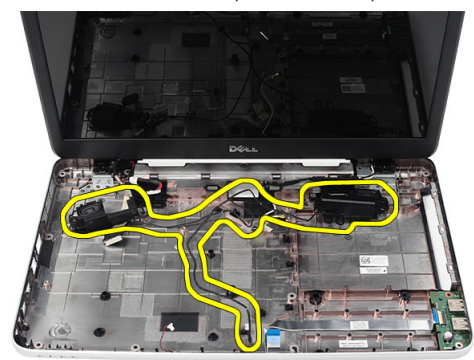

## התקנת הרמקולים

- 1. הכנס והצמד את הרמקולים השמאלי והימני לתאים המיועדים להם.
	- 2. ישר ונתב את כבל הרמקול למארז.
		- ה. התקן את: $3$
		- לוח המערכת (a
			- b )המעבד
		- c )מכלול מאוורר גוף הקירור
- d) כרטיס WLAN
- e )הכונן הקשיח
- f )משענת כף היד
- g מודול זיכרון
- h )הכונן האופטי
	- i )המקלדת
- j )כרטיס הזיכרון SD
	- k )הסוללה
- <span id="page-29-0"></span>4. בצע את הפעולות המפורטות בסעיף לאחר העבודה על חלקיו הפנימיים של המחשב.

### הסרת מכלול הצג

- 1. בצע את הפעולות המפורטות בסעיף לפני העבודה על חלקיו הפנימיים של המחשב.
	- 2. הסר את:
	- a) הסוללה
	- b )כיסוי צירים
	- c )המקלדת
	- d )משענת כף היד
	- 3. נתק את כבל ה-LVDS (איתות דיפרנציאל במתח נמוך) מלוח המערכת.

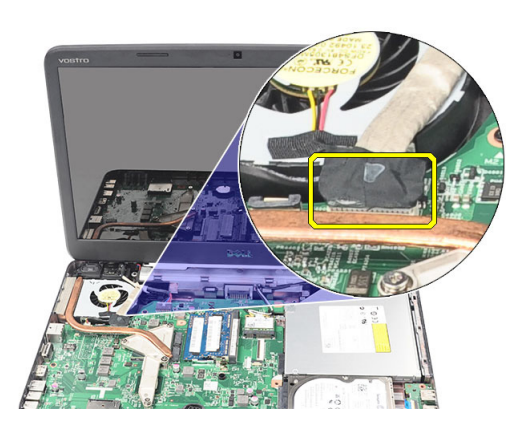

4. נתק את אנטנת ה WLAN- ושחרר אותה מתעלת הניתוב במארז.

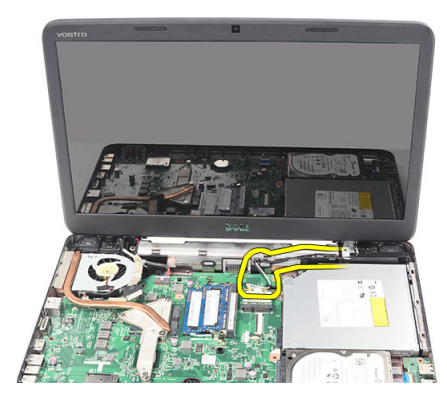

הסר את הברגים שמהדקים את הצירים השמאלי והימני.  ${\bf 5}$ 

<span id="page-30-0"></span>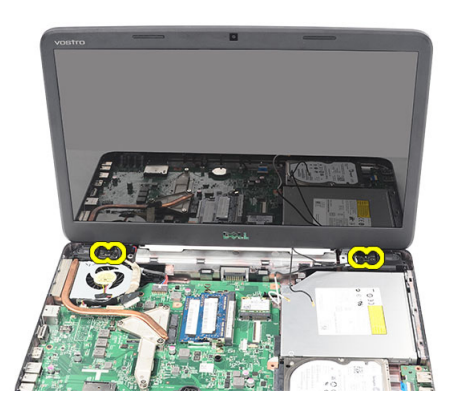

הרם כלפי מעלה את מכלול הצג והסר אותו מהמחשב. **6**.

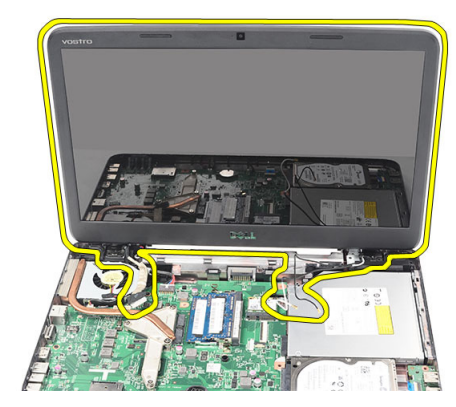

## התקנת מכלול הצג

- 1. הכנס את צירי מכלול הצג לתוך החורים שלהם.
- 2. התקן את הבורג המהדק את שני הצירים למקומם.
	- 3. חבר את כבל ה LVDS- ללוח המערכת.
- 4. ישר את כבל ניתוב אנטנת ה WLAN- עם המחזיק שלו וחבר את האנטנה לכרטיס ה .WLAN-
	- 5. חבר את כבל לוח ה .USB-

#### 6. התקן את:

- a )משענת כף היד
	- b )המקלדת
	- c )כיסוי צירים
		- d )הסוללה
- . בצע את הפעולות המפורטות בסעיף *לאחר העבודה על חלקיו הפנימיים של המחשב*.

## הסרת יציאת מחבר החשמל וכן ההרכבה שלה

- 1. בצע את הפעולות המפורטות בסעיף לפני העבודה על חלקיו הפנימיים של המחשב.
	- 2. הסר את:
	- a )הסוללה
	- b )כיסוי צירים
	- c )המקלדת

- d )משענת כף היד
	- ,<br>e ) מכלול הצג
- 3. נתק את כבל מחבר החשמל מלוח המערכת.

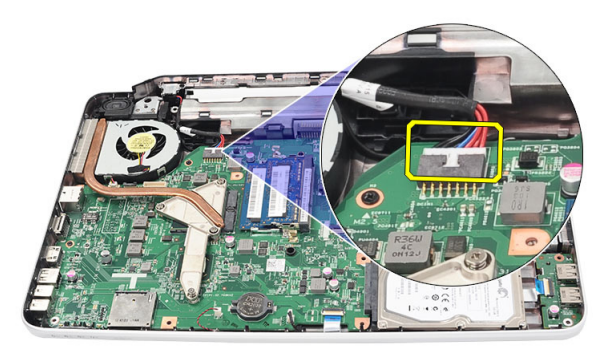

4. הסר את הבורג שמהדק את יציאת מחבר החשמל ואת כן ההרכבה למקומם.

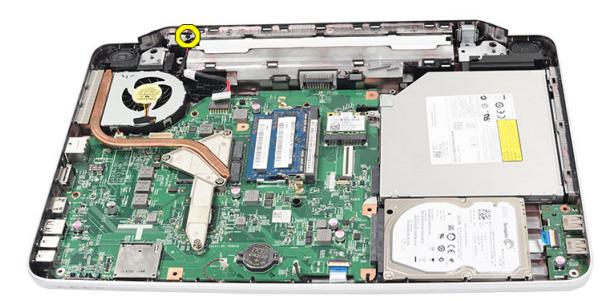

הרם את כן ההרכבה של יציאת מחבר החשמל.  $5$ 

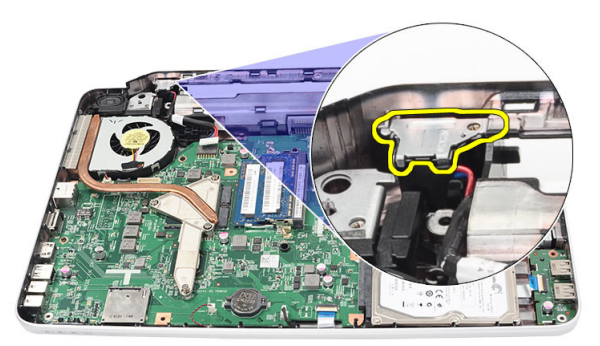

הרם את יציאת מחבר החשמל מתוך המחשב והסר אותה.  ${\bf 6}$ 

<span id="page-32-0"></span>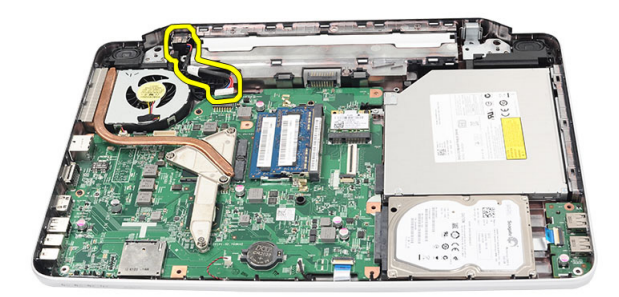

## התקנת יציאת מחבר החשמל וכן ההרכבה שלה

- 1. הכנס את יציאת מחבר החשמל ואת כן ההרכבה לתא שלהם.
- 2. יישר את כן ההרכבה וחזק את הבורג המהדק את מחבר החשמל ואת כן ההרכבה שלו.
	- $\,$ תבר את הכבל של מחבר החשמל ללוח המערכת. $\,$ 
		- 4. התקן את:
		- a) מכלול הצג
		- b )משענת כף היד
			- c )המקלדת
			- d )כיסוי צירים
			- e )הסוללה
- 5. בצע את הפעולות המפורטות בסעיף לאחר העבודה על חלקיו הפנימיים של המחשב.

### הסרת מסגרת הצג

- 1. בצע את הפעולות המפורטות בסעיף לפני העבודה על חלקיו הפנימיים של המחשב.
	- 2. הסר את הסוללה.
- $3$ . החל מהחלק התחתון, שחרר את המסגרת ממכלול הצג והתקדם בכיוון הפינות הימנית והשמאלית של מסגרת הצג.

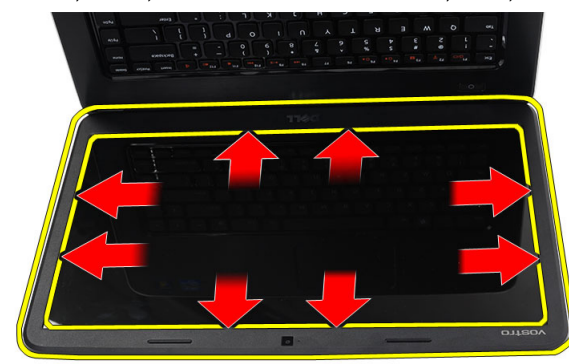

4. הסר את מסגרת הצג ממכלול הצג לאחר שכל התפסים השתחררו.

<span id="page-33-0"></span>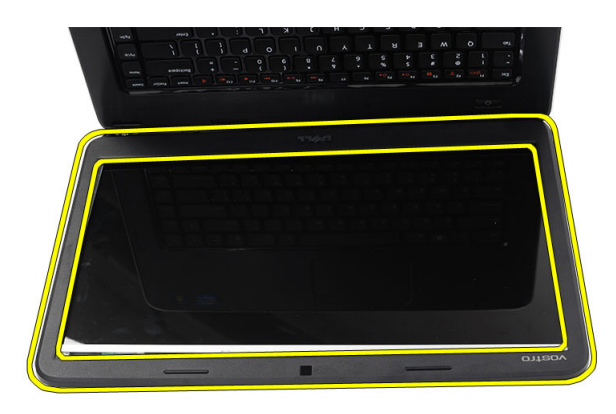

### התקנת מסגרת הצג

- 1. ישר את מסגרת הצג עם הכיסוי העליון.
- 2. התחל בקצה התחתון ולחץ כלפי מטה על הלוח הקדמי של התצוגה, עד שהלוח נכנס למקומו בנקישה.
	- 3. התקן את הסוללה.
	- 4. בצע את הפעולות המפורטות בסעיף לאחר העבודה על חלקיו הפנימיים של המחשב.

## הסרת המצלמה

- 1. בצע את הפעולות המפורטות בסעיף לפני העבודה על חלקיו הפנימיים של המחשב.
	- 2. הסר את הסוללה.
	- 3. הסר את מסגרת הצג
	- 4. נתק את כבל המצלמה ממודול המצלמה.

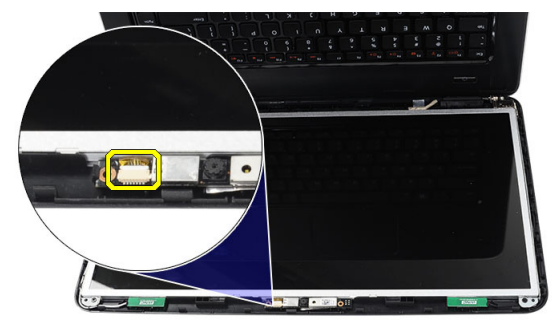

 $\,$ שחרר את התפס, הרם את המצלמה והטצל.<br>

<span id="page-34-0"></span>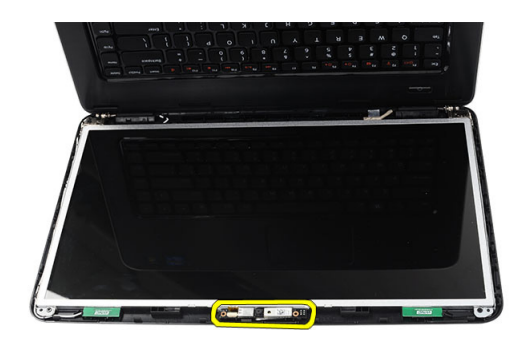

## התקנת המצלמה

- 1. הכנס ויישר את מודול המצלמה עם התא שלו.
	- 2. חבר את כבל המצלמה למודול המצלמה.
		- התקן את מסגרת הצג.  $3$ 
			- 4. התקן את הסוללה.
- 5. בצע את הפעולות המפורטות בסעיף לאחר העבודה על חלקיו הפנימיים של המחשב.

### הסרת לוח הצג

- 1. בצע את הפעולות המפורטות בסעיף לפני העבודה על חלקיו הפנימיים של המחשב.
	- 2. הסר את:
	- a )הסוללה
	- b )כיסוי צירים
	- c )המקלדת
	- d )משענת כף היד
	- e )מכלול הצג
	- f )מסגרת הצג
	- ה נתק את כבל המצלמה ממודול המצלמה.  $\mathbf 3$

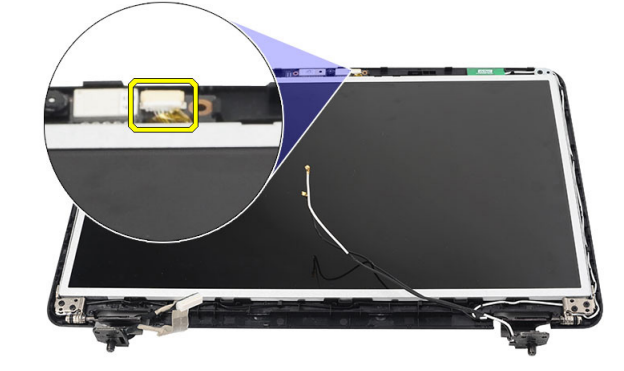

4. הסר את הברגים שמהדקים את תושבות הצג ואת צירי הצג.

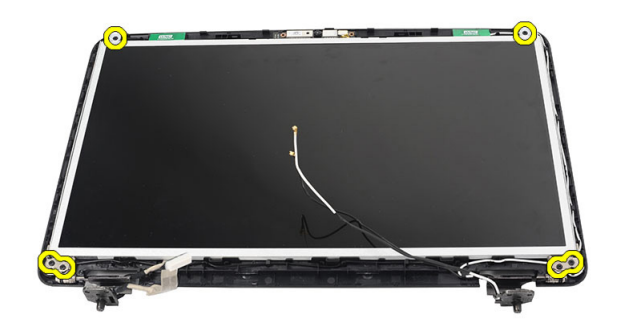

. שחרר את האנטנה האלחוטית מהציר הימני.  $5$ 

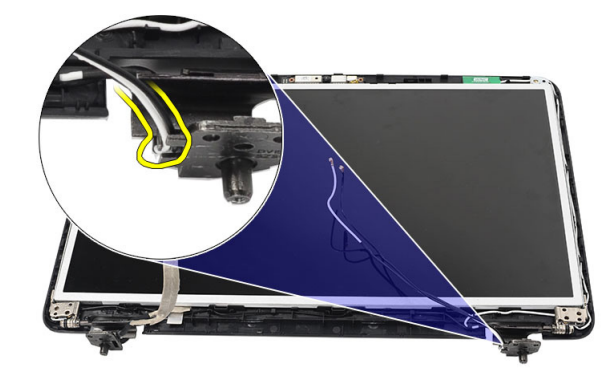

6. שחרר את כבל ה LVDS- מהציר השמאלי.

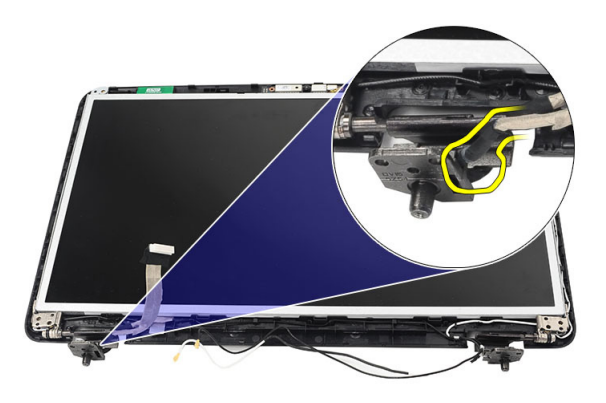

7. הרם את לוח הצג ואת כני התצוגה של הצג מהכיסוי העליון של הצג.

<span id="page-36-0"></span>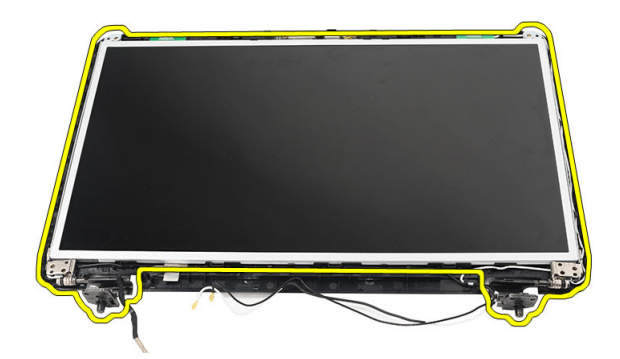

8. הסר את הברגים מכני ההרכבה השמאלי והימני של הצג. הסר את לוח הצג.

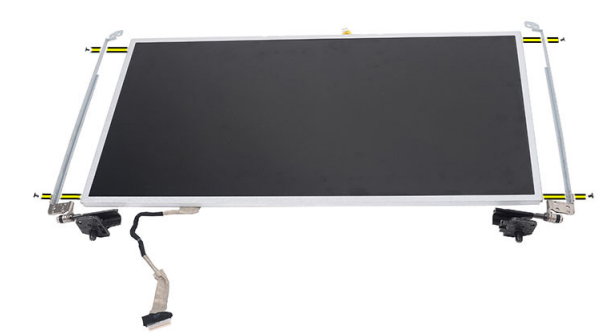

## התקנת לוח הצג

- 1. יישר ומקם את כן ההרכבה השמאלי והימני במקומותיהם. חזק את הברגים כדי להדק את כני ההרכבה למקומותיהם.
	- 2. הכנס ונתב את כבל הצג והאנטנה האלחוטית לצירים השמאלי והימני.
		- ס. הבר את כבל ה-LVDS אל הציר השמאלי.
		- 4. ישר את לוח הצג עם התושבות שלו לכיסוי העליון.
	- 5. ישר את כבל ניתוב אנטנת ה WLAN- עם המחזיק שלו וחבר את האנטנה לכרטיס ה .WLAN-
		- התקן את הבורג המהדק את לוח הצג ואת כני ההרכבה.  $\mathbf{6}$ 
			- 7. חבר את כבל המצלמה למודול המצלמה.
				- 8. התקן את:
				- a) מסגרת הצג
				- b )מכלול הצג
				- c )משענת כף היד
					- d )המקלדת
					- e )כיסוי צירים
						- f )הסוללה
		- 9. בצע את הפעולות המפורטות בסעיף לאחר העבודה על חלקיו הפנימיים של המחשב.

## <span id="page-37-0"></span>(איתות דיפרנציאל במתח נמוך) LVDS-הסרת כבל ה

- 1. בצע את הפעולות המפורטות בסעיף לפני העבודה על חלקיו הפנימיים של המחשב.
	- 2. הסר את:
	- a )הסוללה
	- b )כיסוי צירים
	- c )המקלדת
	- d )הכונן האופטי
	- e )משענת כף היד
		- f )מכלול הצג
		- g) מסגרת הצג
		- h )לוח הצג
	- לקף את סרט ההדבקה המהדק את חיבור כבל ה-LVDS למקומו.  $3$

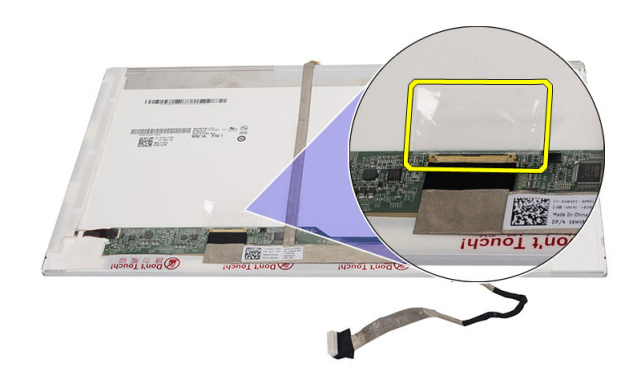

4. נתק את כבל ה LVDS- מלוח הצג.

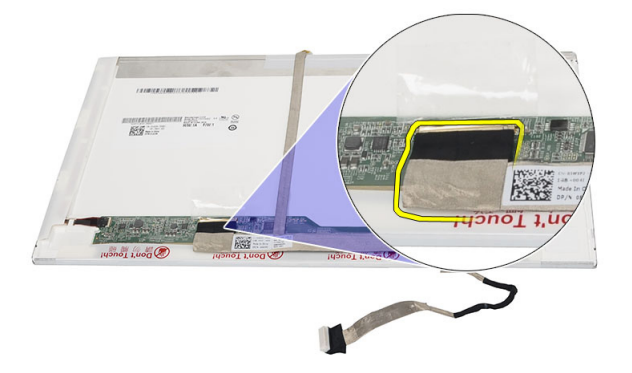

5. קלף את כבל הצג כולו מסרט ההדבקה המצמיד אותו ללוח הצג.

<span id="page-38-0"></span>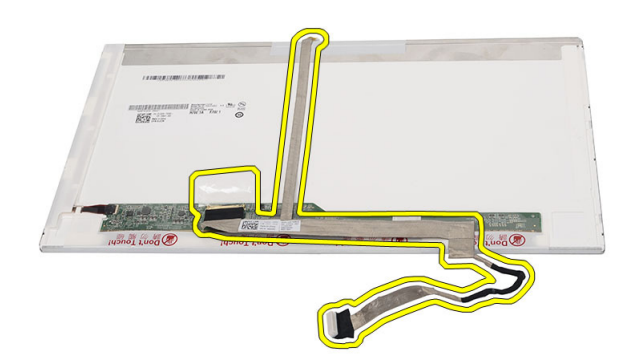

## (איתות דיפרנציאל במתח נמוך) LVDS-התקנת כבל ה

- 1. הצמד את כבל הצג ללוח הצג.
- 2. חבר את מחבר כבל הצג ללוח הצג והצמד את סרט ההדבקה כדי להדק אותו למקומו.
	- 3. התקן את:
	- a) לוח הצג
	- b )מסגרת הצג
	- c )מכלול הצג
	- d )משענת כף היד
	- e )הכונן האופטי
		-
		- f )המקלדת
		- כיסוי צירים  $(g$ 
			- h )הסוללה
- 4. בצע את הפעולות המפורטות בסעיף לאחר העבודה על חלקיו הפנימיים של המחשב.

## הגדרת המערכת

<span id="page-40-0"></span>הגדרת המערכת מאפשרת לך לנהל את חומרת המערכת שלך ולציין אפשרויות ברמת ה BIOS- . דרך הגדרות המערכת באפשרותך:

- לשנות את הגדרות ה NVRAM- אחרי הוספה או הסרה של חומרה
	- להציג את התצורה של חומרת המערכת
	- להפעיל או להשבית התקנים משולבים
	- להגדיר רמות סף של ביצועים וניהול צריכת חשמל
		- לנהל את אבטחת המחשב

## (רצף אתחול) Sequence Boot

רצף האתחול מאפשר לך לעקוף את סדר אתחול ההתקנים שנקבע בהגדרת המערכת ולאתחל התקן ספציפי) למשל כונן אופטי או כונן קשיח (בצורה ישירה. במהלך הבדיקה העצמית בהפעלה) POST ,)כאשר הסמל של Dell מופיע, באפשרותך:

- לגשת אל הגדרת המערכת על-ידי הקשה על> 2F>
- להעלות את תפריט האתחול החד-פעמי על-ידי הקשה על> 12F>

תפריט האתחול החד פעמי מציג את ההתקנים שבאפשרותך לאתחל, לרבות אפשרות האבחון. אפשרויות תפריט האתחול הן:

- כונן נשלף) אם זמין(
	- כונן STXXXX

הערה<mark>:</mark>

- XXX הוא מספר כונן ה .SATA-
	- כונן אופטי
		- אבחון

הערה<mark>:</mark>

הבחירה באפשרות Diagnostics( אבחון (תוביל להצגת המסך diagnostics ePSA( אבחון ePSA).

מסך רצף האתחול מציג גם את האפשרות לגשת אל מסך הגדרת המערכת.

### מקשי ניווט

בטבלה הבאה מוצגים מקשי הניווט של הגדרת המערכת.

### הערה :

לגבי מרבית אפשרויות הגדרת המערכת, השינויים שאתה מבצע מתועדים אך לא ייכנסו לתוקף לפני שתפעיל מחדש את המערכת.

#### טבלה 1 . מקשי ניווט

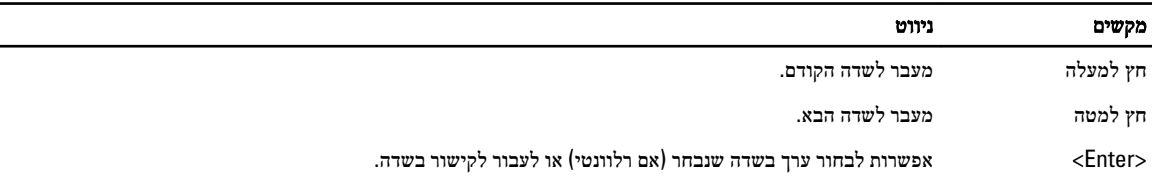

<span id="page-41-0"></span>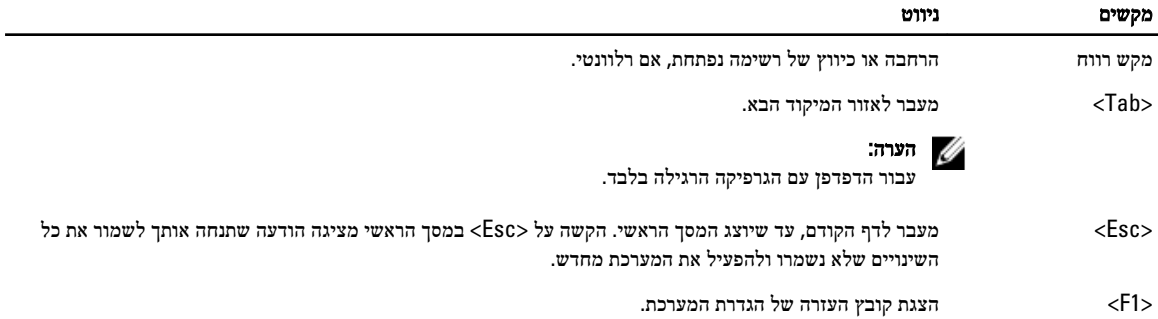

### אפשרויות הגדרת המערכת

### Main

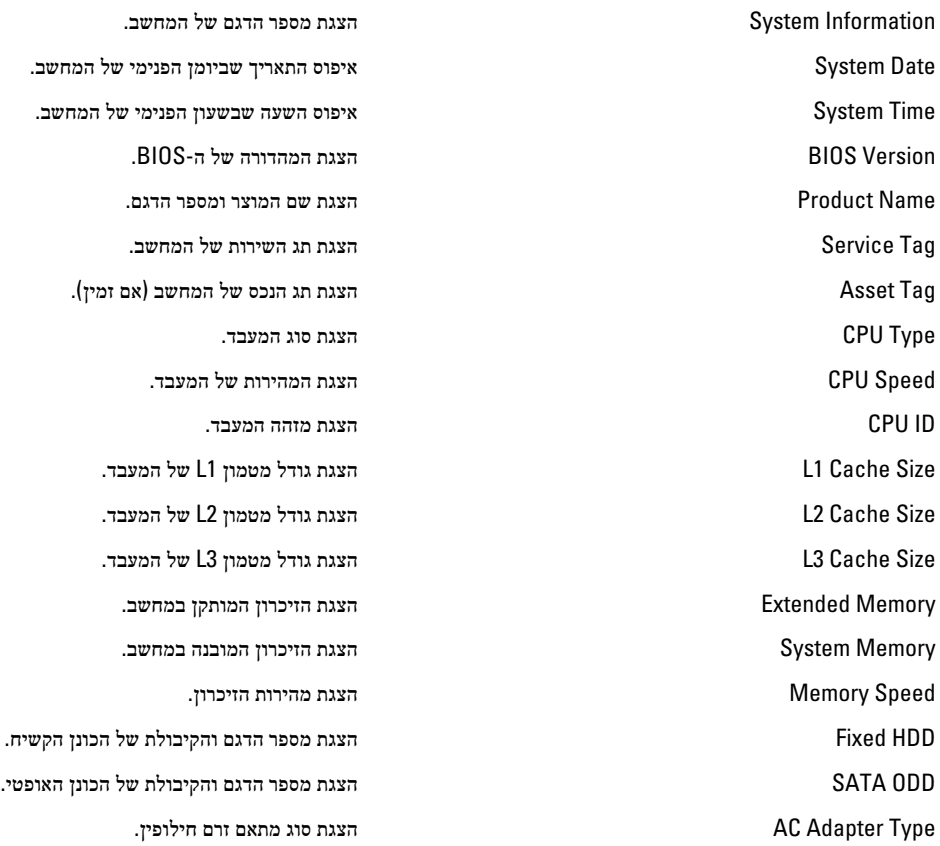

### Advanced

<span id="page-42-0"></span>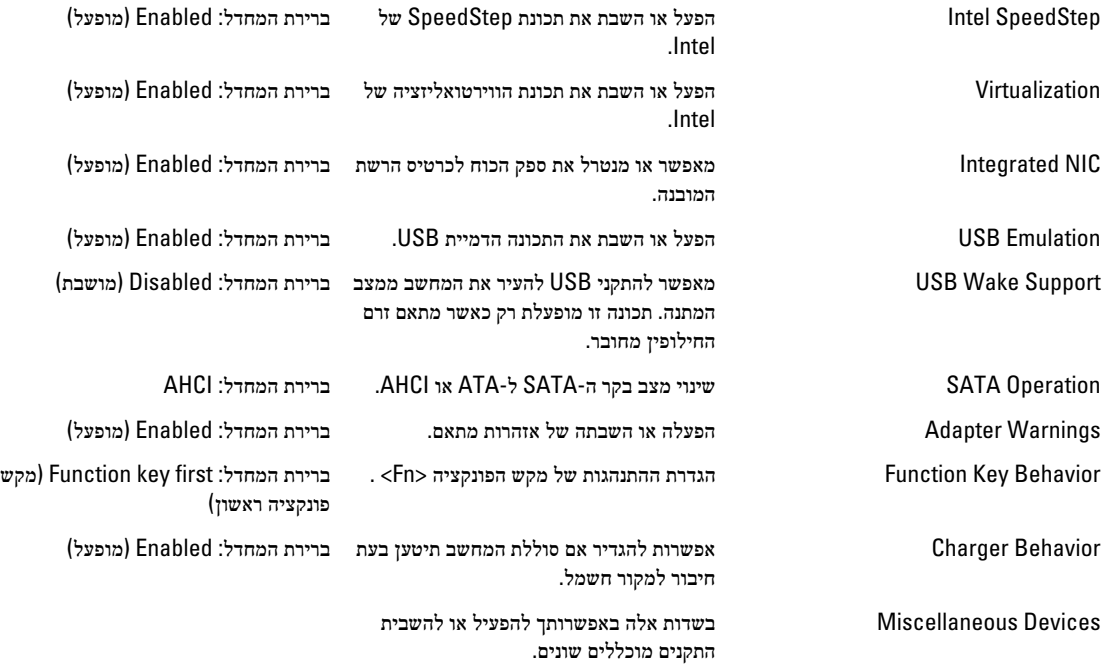

### **Security**

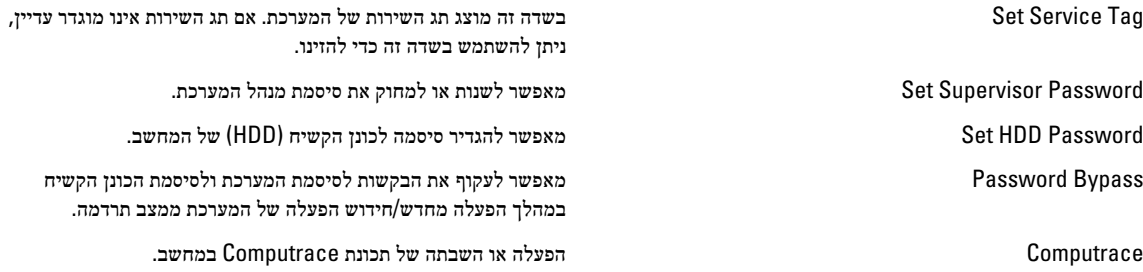

### Boot

Order Priority Boot קביעת סדר ההתקנים השונים מהם המחשב יבצע אתחול בעת הפעלה. Drives Disk Hard קביעה מאיזה כונן קשיח המחשב יכול לבצע אתחול. Device Storage USB קביעה מאיזה התקן אחסון USB המחשב יכול לבצע אתחול. Drives ROM DVD/CD קביעה מאיזה תקליטור DVD/ המחשב יכול לבצע אתחול. Network קביעה מאיזה התקן רשת המחשב יכול לבצע אתחול.

#### Exit

במקטע זה באפשרותך לשמור, למחוק ולטעון הגדרות ברירת מחדל לפני יציאה מהגדרת המערכת.

## BIOS-עדכון ה

<span id="page-43-0"></span>מומלץ לעדכן את ה BIOS-( הגדרת המערכת (בעת החלפת לוח המערכת או אם קיים עדכון זמין. במקרה של מחשבי מחברת, ודא שסוללת המחשב טעונה במלואה ומחוברת לשקע החשמל

- 1. הפעל מחדש את המחשב.
- 2. עבור אל support.dell.com/support/downloads.
- 3. אם תג השירות או קוד השירות המהיר של המחשב נמצאים ברשותך:

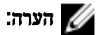

במחשבים שולחניים תווית תג השירות זמינה בחלקו הקדמי של המחשב.

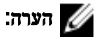

במחשבי מחברת תווית תג השירות זמינה בחלקו התחתון של המחשב.

- a )הזן את תג השירות או את קוד השירות המהיר ולחץ על שלח.
	- b לחץ על **Submit (שלח)** והמשך לשלב 5.
- 4. אם לא שמרת את תג השירות או קוד השירות המהיר של המחשב שלך, בחר אחת מהאפשרויות הבאות:
- a )me for Tag Service my detect Automatically( זהה עבורי אוטומטית את תג השירות שלי(
	- b )List Services and Products My from Choose( בחר מרשימת המוצרים והשירותים שלי(
		- c )products Dell all of list a from Choose( בחר מרשימה של כל מוצרי Dell)
			- 5. במסך היישומים והכוננים, תחת הרשימה הנפתחת מערכת הפעלה, בחר BIOS.
			- 6. זהה את קובץ ה BIOS- העדכני ביותר ולחץ על File Download( הורד קובץ(.
- 7. בחר את שיטת ההורדה המועדפת בחלון Blease select your download method below (בחר בשיטת ההורדה הרצויה); לחץ על Now Download( הורד כעת.(

החלון Download File( הורדת קובץ (מופיע.

- 8. לחץ על Save (שמור) כדי לשמור את הקובץ במחשב.
- 9. לחץ על Run (הפעל) כדי להתקין את הגדרות ה- BIOS המעודכנות במחשב שלך. בצע את ההוראות המופיעות על המסך.

### סיסמת המערכת וההגדרה

באפשרותך ליצור סיסמת מערכת וסיסמת הגדרה כדי לאבטח את המחשב.

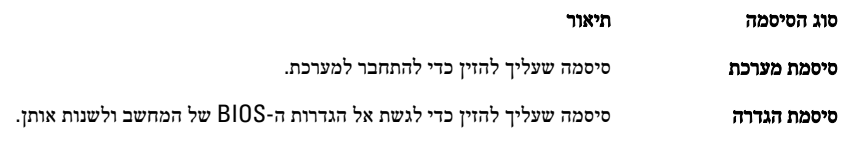

#### התראה :

תכונות הסיסמה מספקות רמה בסיסית של אבטחה לנתונים שבמחשב.

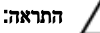

כל אחד יכול לגשת לנתונים המאוחסנים במחשב כאשר המחשב אינו נעול ונמצא ללא השגחה.

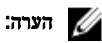

המחשב מגיע כאשר תכונת סיסמת המערכת וההגדרה מושבתת.

#### הקצאת סיסמת מערכת וסיסמת הגדרה

<span id="page-44-0"></span>באפשרותך להקצות **סיסמת מערכת** ו/או **סיסמת הגדרה** חדשות או לשנות **סיסמת מערכת** ו/או **סיסמת הגדרה** קיימות רק כאשר **מצב הסיסמה** הוא **לא נעול**. אם מצב הסיסמה הוא **נעול,** אינך יכול לשנות את סיסמת המערכת.

#### הערה :

אם מגשר הסיסמה מושבת, סיסמת המערכת וסיסמת ההגדרה הקיימות נמחקות ואינך צריך לציין את סיסמת המערכת כדי להתחבר למחשב.

כדי להיכנס להגדרת מערכת הקש על> 2F> מיד לאחר הפעלה או אתחול.

- 1. במסך BIOS) System BIOS מערכת) או System Setup (הגדרת מערכת), בחר System Security (אבטחת מערכת) ואז הקש המסך Security System( אבטחת מערכת( יופיע.
	- 2. במסך System Security (אבטחת מערכת), ודא שמצב הסיסמה אינו נעול.
	- 3. בחר סיסמת מערכת, הזן את סיסמת המערכת שלך והקש> Enter> או> Tab.> היעזר בהנחיות הבאות כדי להקצות את סיסמת המערכת:
		- סיסמה יכולה להכיל 32 תווים לכל היותר.
		- סיסמה יכולה להכיל את הספרות 0 עד 9.
		- יש להשתמש רק באותיות קטנות. אותיות רישיות אסורות.
	- ניתן להשתמש אך ורק בתווים המיוחדים הבאים: רווח.(`) ,([) ,(\) ,(]) ,(;) ,(/) ,(.) ,(-) ,(,) ,(+) ,(") ,

כשתקבל הנחיה לכך, הזן מחדש את סיסמת המערכת.

- 4. הקלד את סיסמת המערכת שהזנת קודם לכן ולחץ על אישור.
- 5. בחר סיסמת הגדרה, הקלד את סיסמת המערכת שלך והקש> Enter> או> Tab.> תופיע הודעה שתנחה אותך להקליד מחדש את סיסמת ההגדרה.
	- 6. הקלד את סיסמת ההגדרה שהזנת קודם לכן ולחץ על אישור.
	- 7. הקש> Esc> ותופיע הודעה שתנחה אותך לשמור את השינויים.
		- הקש $\leq$  Y> כדי לשמור את השינויים.  $\leq$

המחשב יאותחל מחדש.

#### מחיקה או שינוי של סיסמת מערכת ו/או סיסמת הגדרה קיימת

ודא שנעילת Password Status (מצב הסיסמה) מבוטלת (בהגדרת המערכת) לפני שתנסה למחוק או לשנות את סיסמת המסורה, מאו סיסמת ההגדרה. לא ניתן למחוק או לשנות סיסמת מערכת או סיסמת הגדרה קיימות כאשר מצב הסיסמה נעול.

כדי להיכנס להגדרת המערכת הקש על> 2F> מיד לאחר הפעלה או אתחול.

- 1. במסך BIOS) System BIOS מערכת) או System Security (הגדרת מערכת), בחר System Security (אבטחת מערכת) ולאחר מכן הקש >Enter.>
	- המסך Security System( אבטחת מערכת (יוצג.
	- 2. במסך System Security (אבטחת מערכת), ודא שמצב הסיסמה אינו נעול.
	- 3. בחר System Password (סיסמת מערכת), שנה או מחק את סיסמת המערכת הקיימת והקש <Enter> או <Tab> או $\geq$ 
		- 4. בחר **Setup Password (**סיסמת הגדרה), שנה או מחק את סיסמת ההגדרה הקיימת והקש <Enter> או <Tab.

#### הערה :

אם שינית את סיסמת המערכת ו/או סיסמת ההגדרה, הזן מחדש את הסיסמה החדשה כאשר תונחה לעשות זאת. אם מחקת את סיסמת המערכת ו/ או סיסמת ההגדרה, אשר את המחיקה כשתופיע ההנחיה.

- 5. הקש $>$  Esc> ותופיע הודעה שתנחה אותך לשמור את השינויים.  $\bf 5$
- הקש $>$ Y> כדי לשמור את השינויים ולצאת מהגדרת המערכת.  $\bf{6}$ המחשב יאותחל מחדש.

## אבחון

<span id="page-46-0"></span>את נתקלת בבעיה במחשב, הפעל את תוכנית האבחון ePSA לפני שתפנה אל Dell לקבלת עזרה טכנית. המטרה של הפעלת תוכנית האבחון היא לבדוק את חומרת המחשב ללא צורך בציוד נוסף ומבלי להסתכן באובדן נתונים. אם אינך מצליח לתקן את הבעיה בעצמך, צוות השירות והתמיכה יוכל להשתמש בתוצאות האבחון כדי לסייע לך בפתרונה.

## (ePSA (הערכת מערכת משופרת לפני אתחול

תוכנית האבחון ePSA( המוכרת גם בשם 'אבחון מערכת ('מבצעת בדיקה מקיפה של החומרה. ePSA מוטבעת ב BIOS- ומופעלת על-ידי ה BIOS- ומתוכו. תוכנית אבחון המערכת המוטבעת מציעה סדרת אפשרויות עבור קבוצות התקנים או התקנים ספציפיים, אשר מאפשרת לך:

- להפעיל בדיקות אוטומטית או במצב אינטראקטיבי
	- לחזור על בדיקות
	- להציג או לשמור תוצאות בדיקות
- להפעיל בדיקות מקיפות כדי לשלב אפשרויות בדיקה נוספות שיספקו מידע נוסף אודות ההתקנים שכשלו
	- להציג הודעות מצב שמדווחות אם בדיקות הושלמו בהצלחה
	- להציג הודעות שגיאה שמדווחות על בעיות שזוהו במהלך הבדיקה

#### התראה :

להשתמש בתוכנית האבחון של המערכת כדי לבדוק את המחשב שלך בלבד. השימוש בתוכנית זו עם מחשבים אחרים עשוי להציג תוצאות לא תקפות או הודעות שגיאה.

#### הערה:  $\mathbb Z$

בדיקות מסוימות של התקנים ספציפיים מחייבות אינטראקציה עם המשתמש. הקפד תמיד להימצא בקרבת מסוף המחשב כאשר מבוצעות בדיקות אבחון.

- 1. הפעל את המחשב.
- 2. במהלך אתחול המחשב, הקש על> 12F> כשמופיע הסמל של .Dell
	- 3. במסך של תפריט האתחול בחר באפשרות Diagnostics( אבחון(.

מוצג החלון Enhanced Pre-boot System Assessment (הערכת משופרת לפני אתחול), ובו רשימת כל ההתקנים שזוהו במחשב. האבחון יתחיל להפעיל את הבדיקות על כל ההתקנים שזוהו.

- 4. אם ברצונך להפעיל בדיקת אבחון בהתקן ספציפי, הקש> Esc> ולחץ על Yes( כן( כדי לעצור את בדיקת האבחון.
	- 5. בחר את ההתקן בחלונית השמאלית ולחץ על Run Tests (הפעל בדיקות).
		- 6. אם קיימות בעיות, קודי השגיאה מוצגים.

רשום לפניך את קוד השגיאה ופנה אל .Dell

### נוריות מצב סוללה

אם המחשב מחובר לשקע חשמל, נורית הסוללה פועלת באופן הבא:

- הבהוב לסירוגין של נורית כתומה ונורית לבנה למחשב הנייד מחובר מתאם זרם חילופין שאינו מאושר או אינו נתמך, שאינו מתוצרת .Dell
	- הבהוב לסירוגין של נורית כתומה עם נורית לבנה קבועה כשל סוללה זמני כאשר מתאם זרם חילופין מחובר.
		- נורית כתומה מהבהבת כל הזמן כשל סוללה קריטי כאשר מתאם זרם חילופין מחובר.
			- נורית כבויה הסוללה במצב טעינה מלא כאשר מתאם זרם חילופין מחובר.

• נורית לבנה מאירה — הסוללה במצב טעינה כאשר מתאם זרם חילופין מחובר.

### נוריות מצב התקנים

<span id="page-47-0"></span>מאירה בעת הפעלת המחשב ומהבהבת כשהמחשב נמצא במצב ניהול צריכת חשמל.  $\circlearrowleft$  $\theta$ מאירה כשהמחשב קורא או כותב נתונים. מאירה או מהבהבת כדי לציין את מצב הטעינה של הסוללה.  $\overrightarrow{r}$  $\mathbf{C}^{\mathbf{N}}$ מאירה כשעבודה ברשת אלחוטית מופעלת.

## קודי צפצופים לאבחון

כאשר לא ניתן להציג שגיאות או בעיות על הצג, המחשב עשוי להשמיע סדרת צפצופים במהלך ההפעלה. סדרת הצפצופים, המכונה קודי צפצוף, מזהה בעיות שונות. מרווח הזמן בין צפצוף לצפצוף הוא 300 אלפיות שנייה, בעוד מרווח הזמן בין סדרות הצפצופים הוא 3 שניות והצפצוף נמשך 300 אלפיות שנייה. לאחר כל צפצוף ולאחר כל סדרת צפצופים, ה BIOS- אמור לגלות אם המשתמש לחץ על לחצן ההפעלה. אם כן, ה BIOS- יעצור את המחזוריות ויפעיל את תהליך הכיבוי הרגיל ומערכת החשמל.

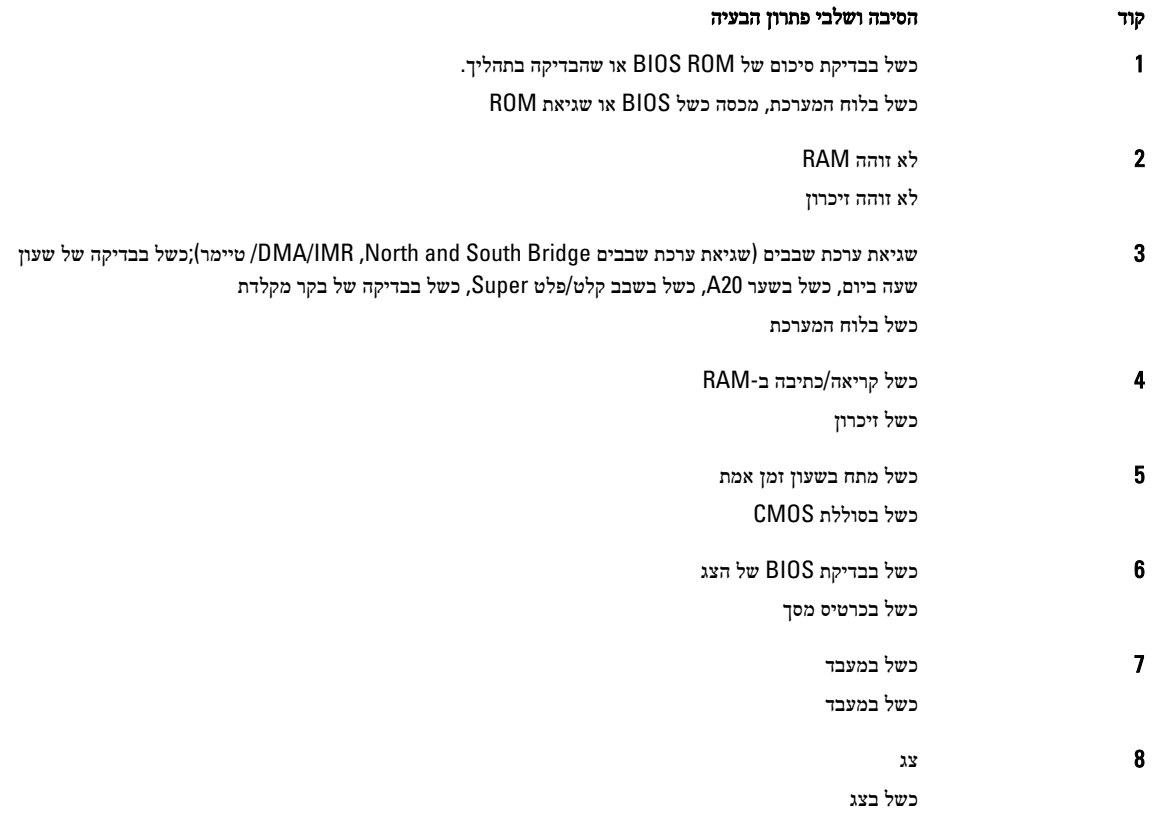

# <span id="page-48-0"></span>5

## מפרטים טכניים

### הערה:  $\mathbb Z$

ההצעות עשויות להשתנות מאזור לאזור. לקבלת מידע נוסף על תצורת המחשב, לחץ על Start (התחל) ו Start (התחל) (→ Help and → Support( עזרה ותמיכה(, ולאחר מכן בחר באפשרות להצגת מידע אודות המחשב.

#### טבלה 2 . מידע על המערכת

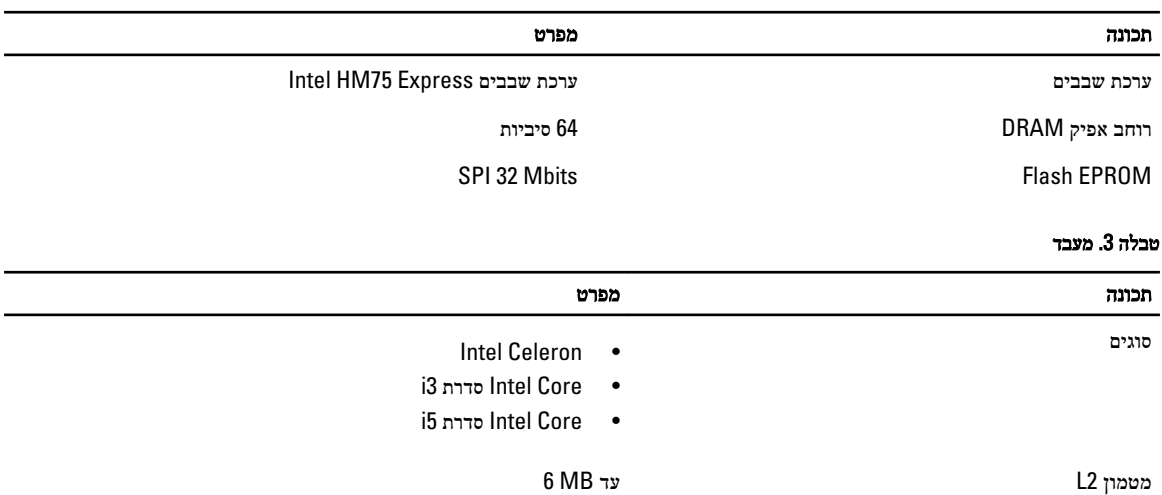

#### טבלה 4 . זיכרון

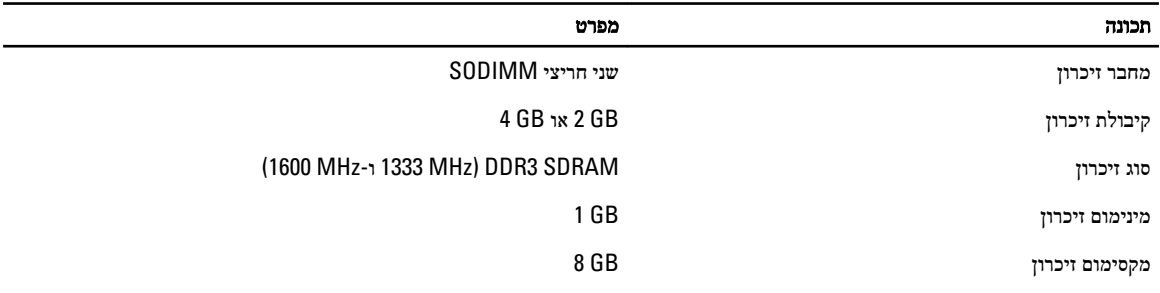

#### טבלה 5 . שמע

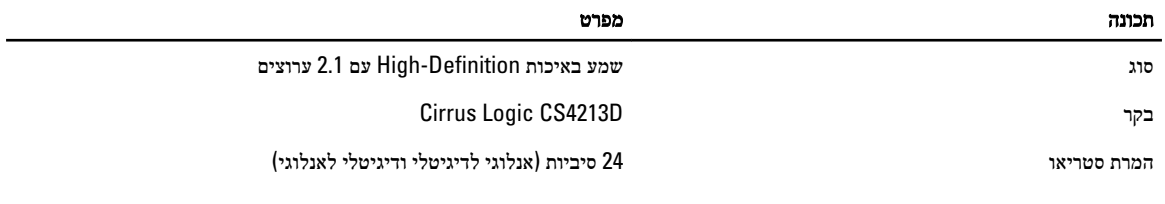

ממשק:

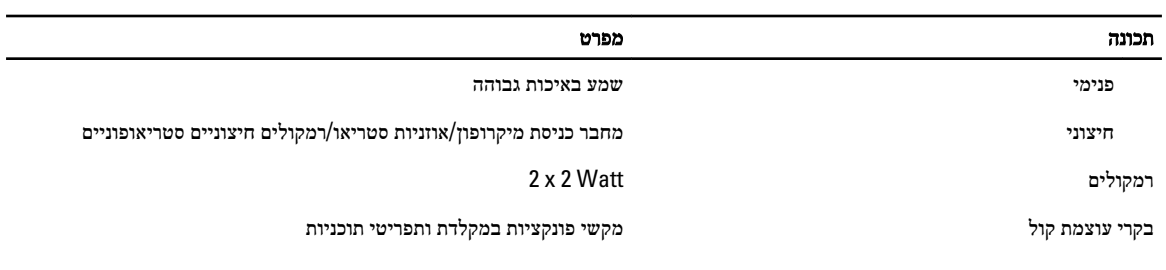

### טבלה 6 . מסך

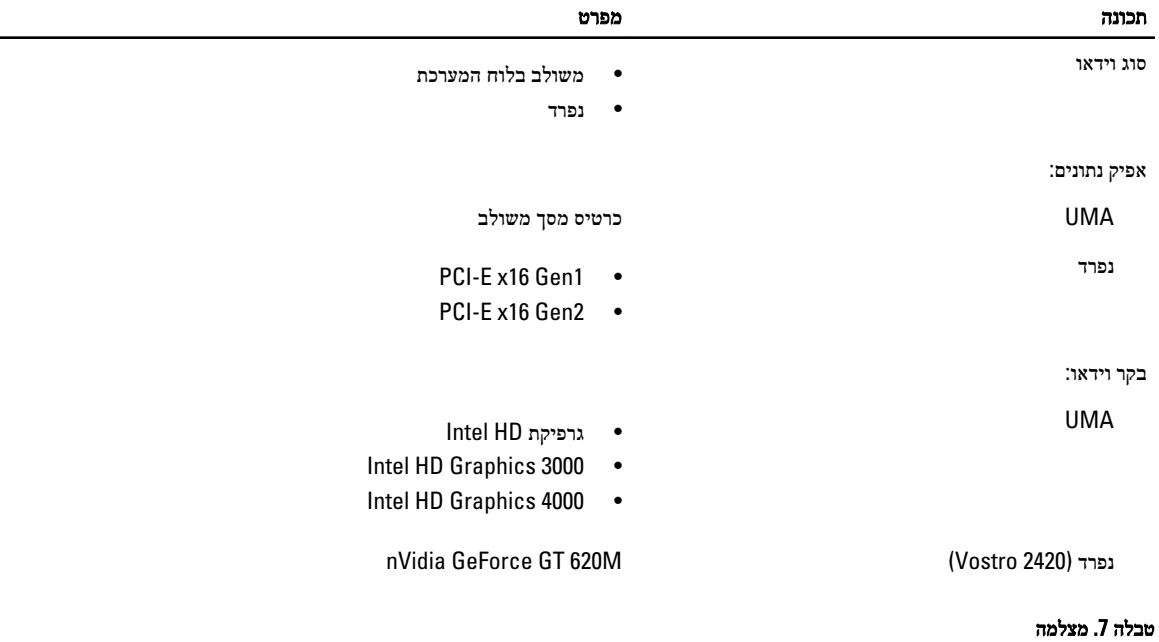

## תכונה מפרט רזולוציית מצלמה **pixel-mega-pixel** רזולוציית וידאו (מרבית) **480 ב- 640 ב- 480 ב- 480 ב- 480 ב- 48**0 EPS ב- 480 **ב- 480 ב- 480 ב- 480 ב- 480 ב- 48**0 טבלה 8 . תקשורת

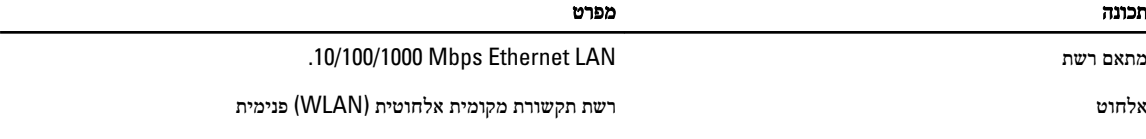

#### טבלה 9 . יציאות ומחברים

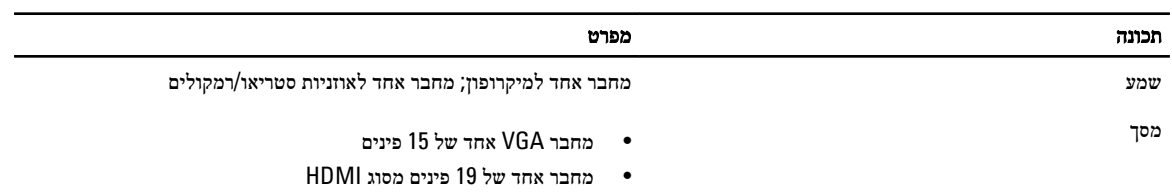

#### תכונה מפרט

מתאם רשת מחבר ה-45 $\,$  אחד  $\,$ 

USB שלושה מחברים תואמי 2.0 USB של 4 פינים

קורא כרטיסי מדיה אחד מסוג 3 ב -1 )MS/MMC/SD)

#### טבלה 10 . צג

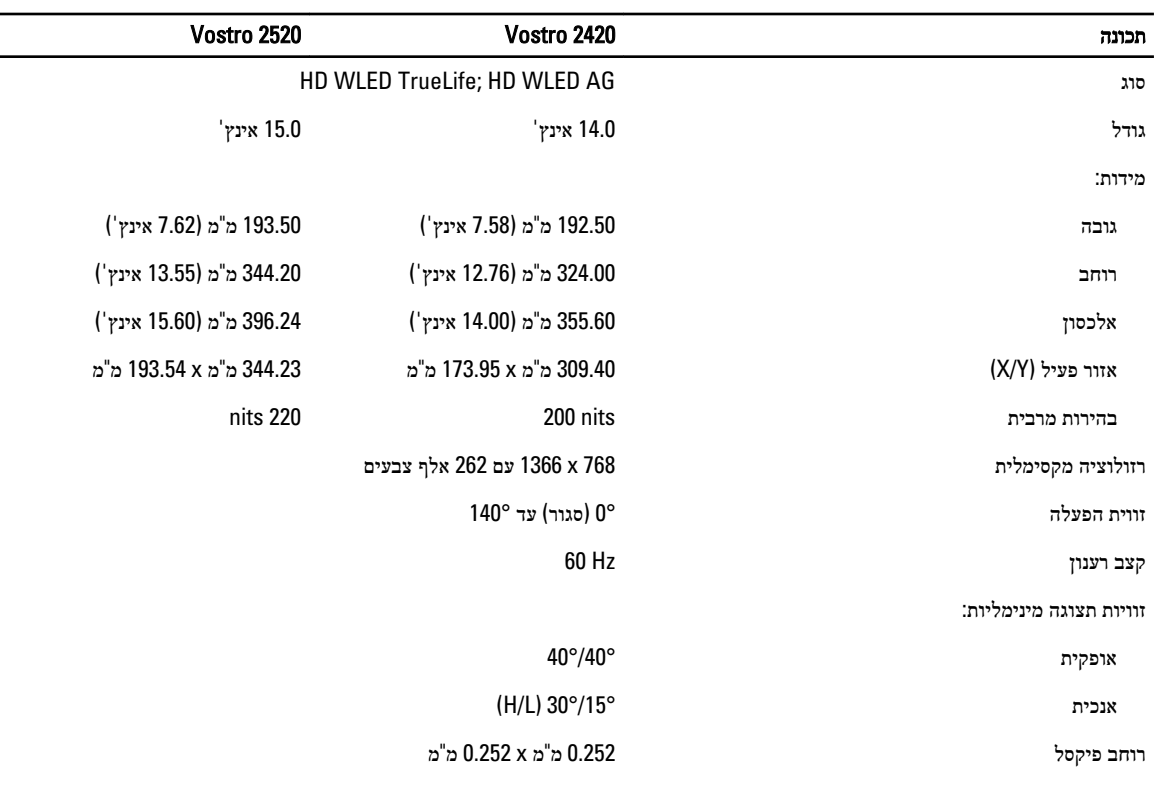

### טבלה 11 . מקלדת

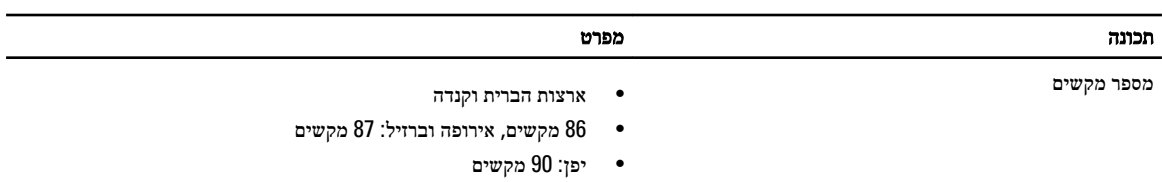

#### טבלה 12 . משטח מגע

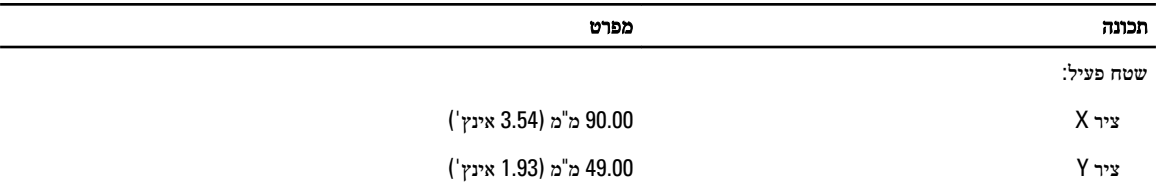

#### טבלה 13 . סוללה

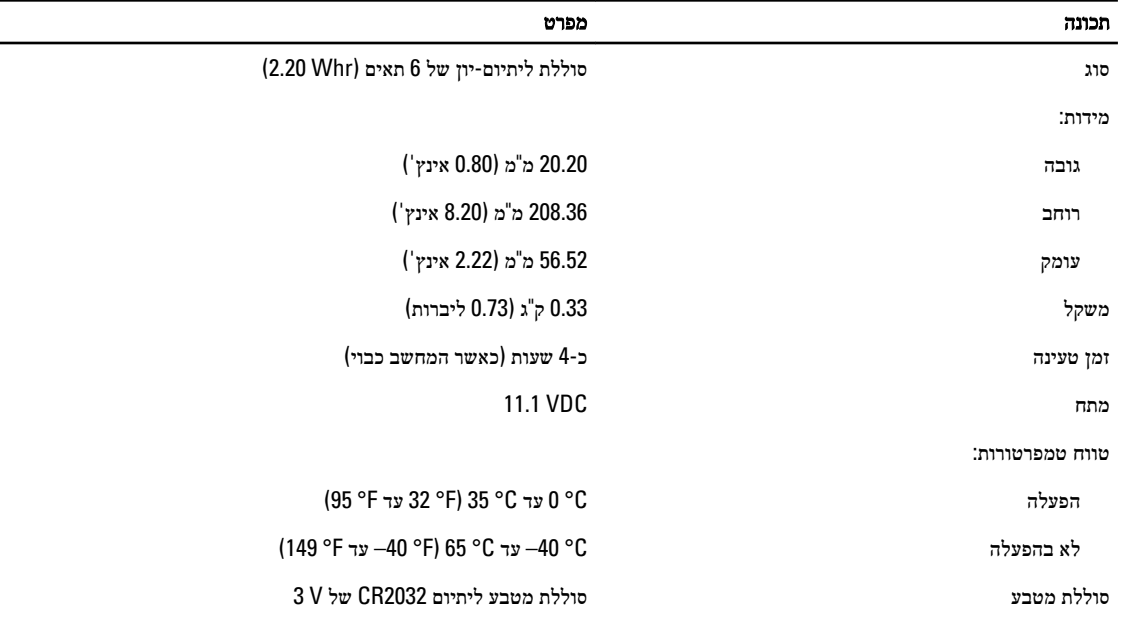

 $\overline{\phantom{a}}$ 

#### טבלה 14 . מתאם AC

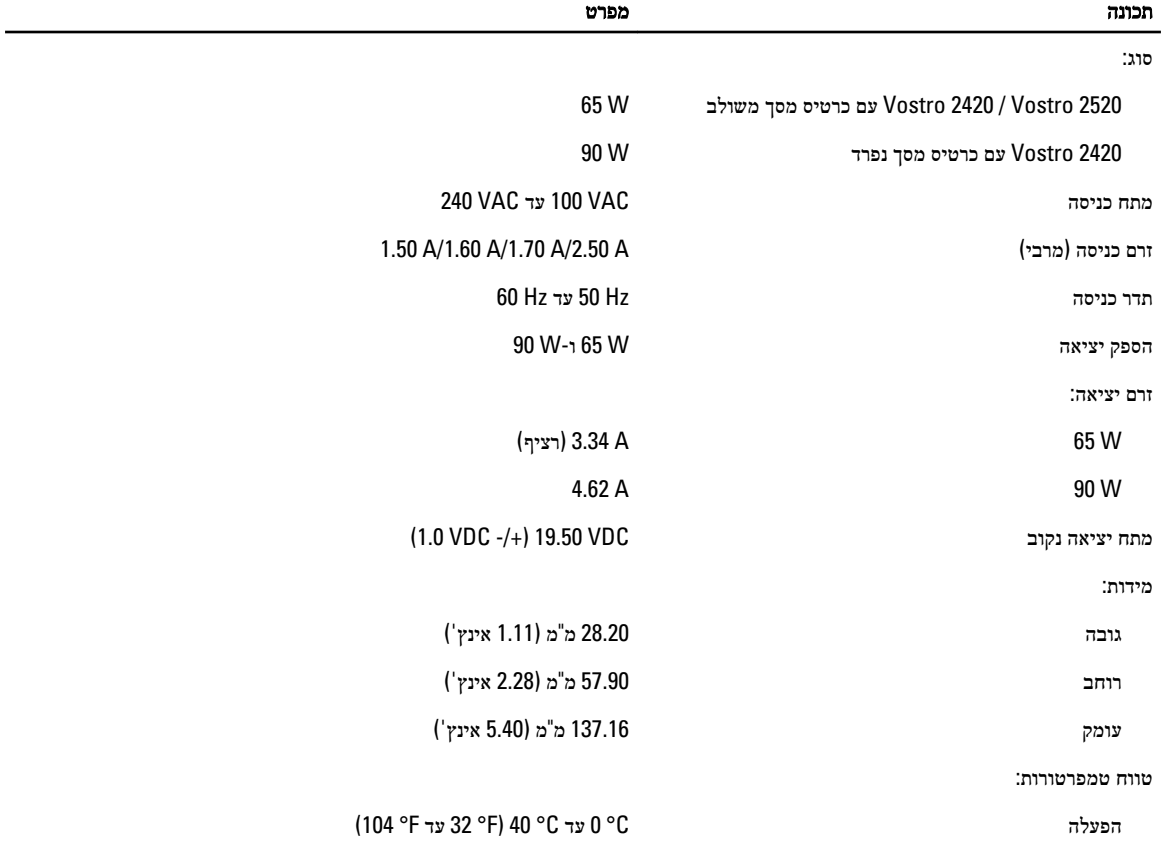

#### תכונה מפרט

לא בהפעלה C° 40 °F) און C° 40 °C 40 °C 40 °C 40 °C

#### טבלה 15 . מידות פיזיות

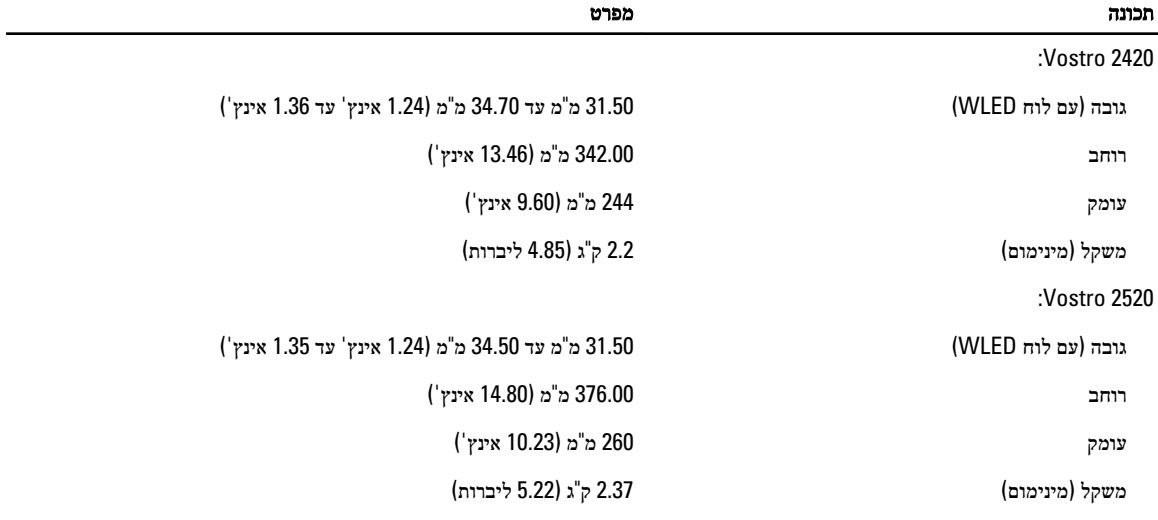

#### טבלה 16 . תנאי סביבה

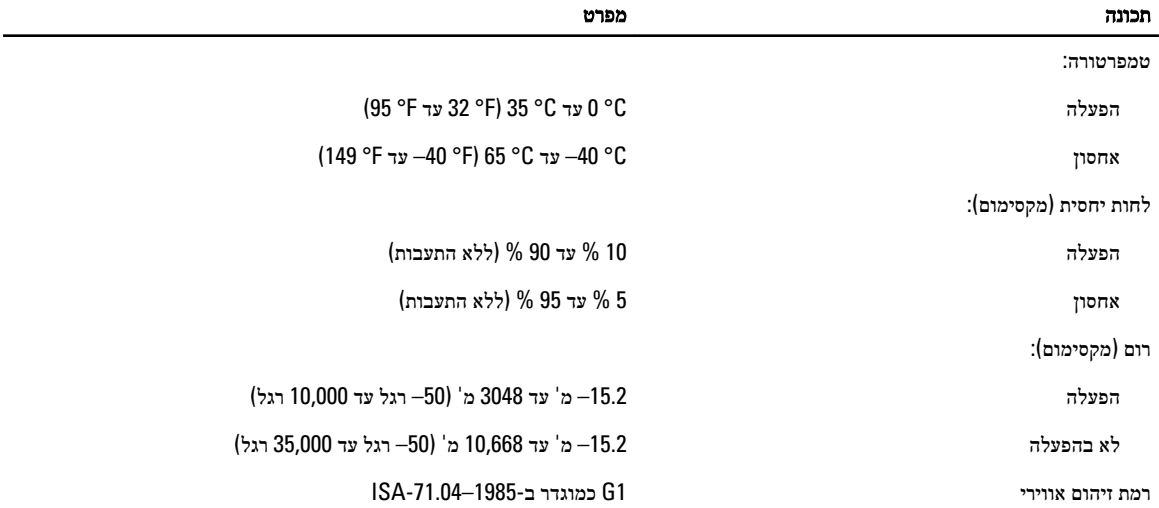

## Dell פנייה אל

#### הערה :

<span id="page-54-0"></span>אם אין ברשותך חיבור אינטרנט פעיל, באפשרותך למצוא מידע ליצירת קשר בחשבונית הרכישה, תעודת המשלוח, החשבון או קטלוג המוצרים של .Dell

חברת Dell מציעה מספר אפשרויות לתמיכה, בטלפון או דרך האינטרנט. הזמינות משתנה בהתאם למדינה ולשירות, וייתכן כי חלק מהשירותים לא יהיה זמינים באזורך. כדי ליצור קשר עם Dell בנושאי מכירות, תמיכה טכנית או שירות לקוחות:

#### 1. בקר באתר support.dell.com.

- 2. בחר קטגוריית תמיכה.
- 3. אם אינך לקוח בארה"ב, בחר את קוד המדינה שלך בחלקו התחתון של הדף support.dell.com, או בחר All (הכול) כדי להציג אפשרויות נוספות.
	- 4. בחר בקישור המתאים לשירות או לתמיכה הנחוצים.